# **Help Center** Just a click away!

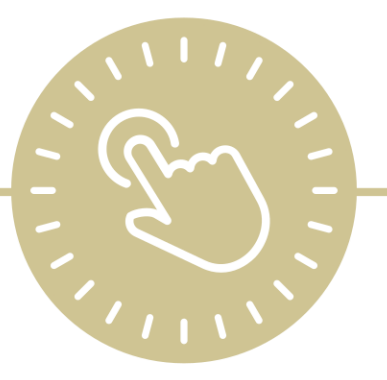

# **Application**

e-book

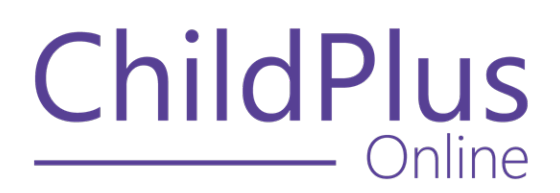

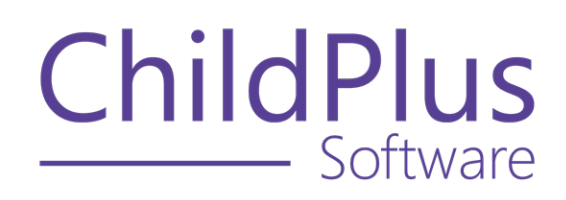

800.888.6674 [childplus.com](https://childplus.com/)

© 2022 Management Information Technology USA, Inc. DBA ChildPlus Software. ChildPlus is a trademark of Management Information Technology USA, Inc.

Information in this document is subject to change without notice. Companies, names and data used in examples herein are fictitious unless otherwise noted.

# **The Help Center and Agency Customization**

The articles in the Help Center and videos in the Learning Library are based on the default setup of ChildPlus and assume full security access to all platforms, modules, features and fields. If you cannot find or access a feature referenced in an article, be aware that your agency's specific customization of ChildPlus determines:

- Your access to each platform
- Your access to specific modules or features
- Security or location restrictions for your level of access to ChildPlus
- Whether a module or feature has been turned on
- Which fields are available in each module
- The content of drop-down fields

Contact your ChildPlus administrator to verify your security access and the availability of a feature referenced in an article.

If you are a ChildPlus administrator and need to configure security access or turn on a feature, see User [Security](User Security Groups.htm) Groups or [contact](Customer Support.htm) us for additional assistance.

### **Help Center Updates and ChildPlus Platforms**

The Help Center is continually updated to reflect the current version of ChildPlus. Ensure that you are using the latest version of [ChildPlus](What) and referencing an article for the appropriate ChildPlus platform. Instructions for modules often differ between ChildPlus Online and ChildPlus Desktop and are unique for the Attendance App.

- To find out which version of ChildPlus you are using, see About [ChildPlus.](../../../../../../Content/Navigation/View Software Details.htm)
- For more information about the different platforms and how to access them, [see](../../../../../../Content/Getting Started/About ChildPlus/Platform Comparison.htm) Platform [Comparison.](../../../../../../Content/Getting Started/About ChildPlus/Platform Comparison.htm)
- To learn about the differences between the modules in ChildPlus Desktop and ChildPlus Online, see Module [Comparison.](../../../../../../Content/Getting Started/About ChildPlus/Module Comparison.htm)

# **Table of Contents**

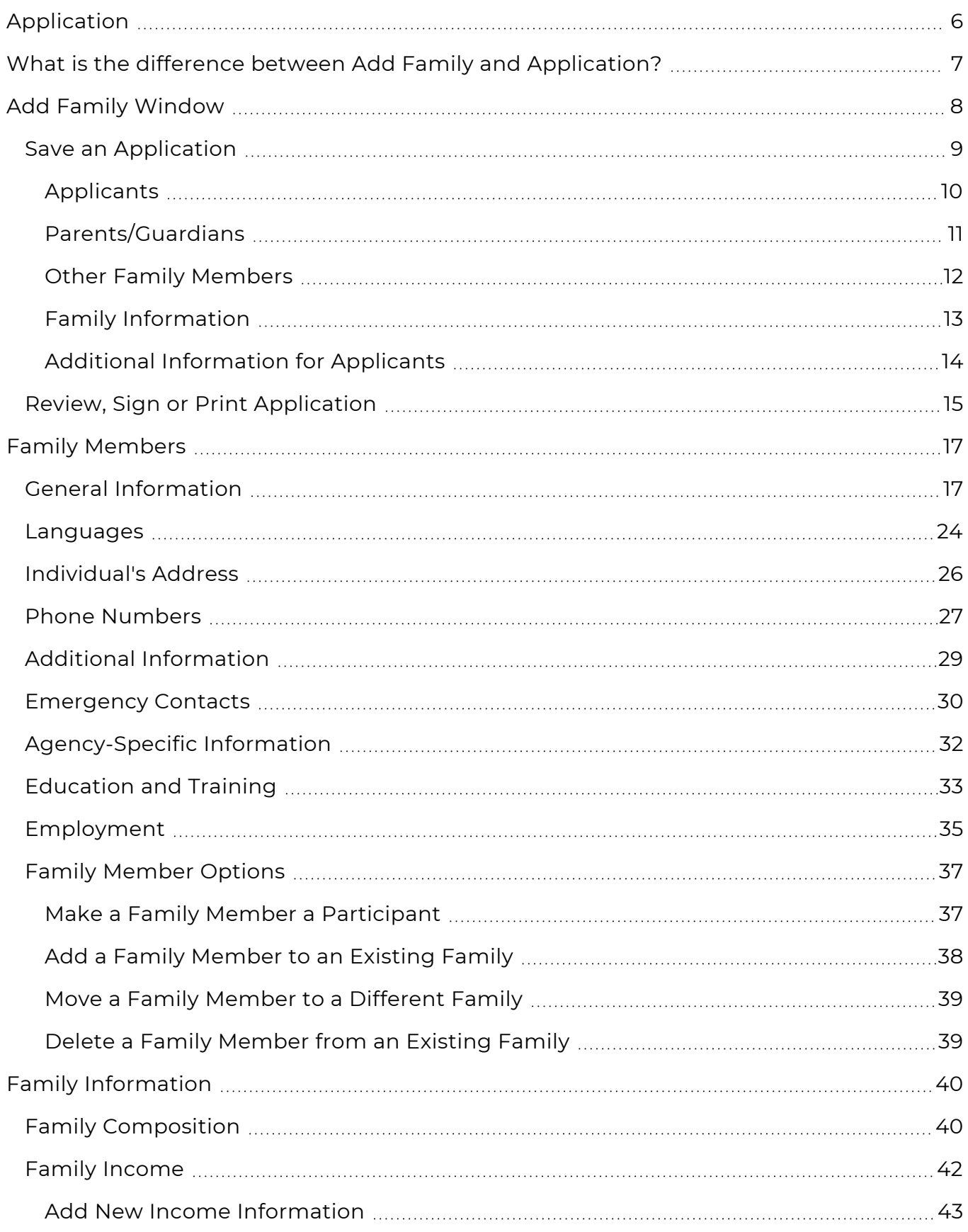

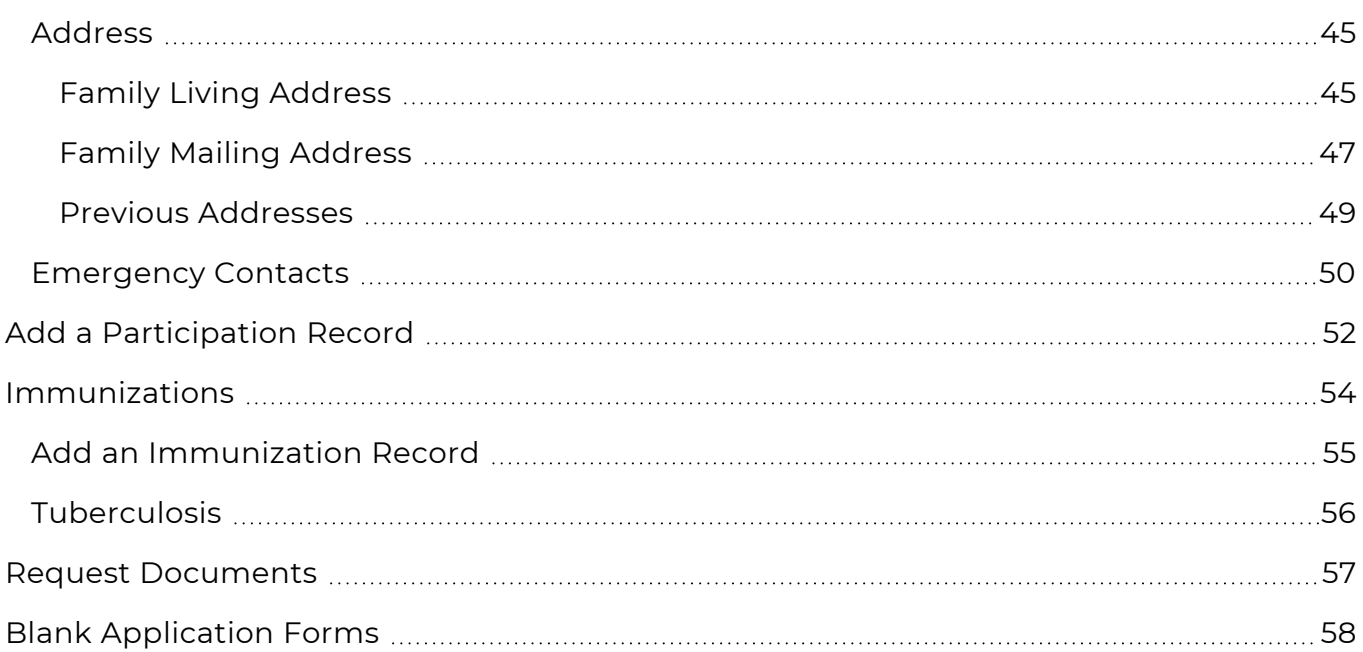

# <span id="page-5-0"></span>**Application**

The **Application** module provides a way to add, view and maintain information about the families and participants served by your agency.

To learn about the difference between the **Application** and **Add Family** modules, see [What](#page-6-0) is the difference between Add Family and [Application?](#page-6-0) on page 7.

### <span id="page-6-0"></span>What is the difference between Add Family and Application?

- **Add Family**: add new families and applicants to ChildPlus
- **Application**: view and edit the family and participant information collected through the intake process

For more information, see Module [Comparison.](../../../../../../Content/Getting Started/About ChildPlus/Module Comparison.htm#addfamily-app)

# <span id="page-7-0"></span>**Add Family Window**

Use **Add Family** to enter data for new families that are not yet in ChildPlus.

#### **ChildPlus Online**

To add a new family using ChildPlus Online:

- 1. Go to **ChildPlus Online >> Services**.
- 2. Click or tap **Add Family**.
- 3. Complete the fields in each section.

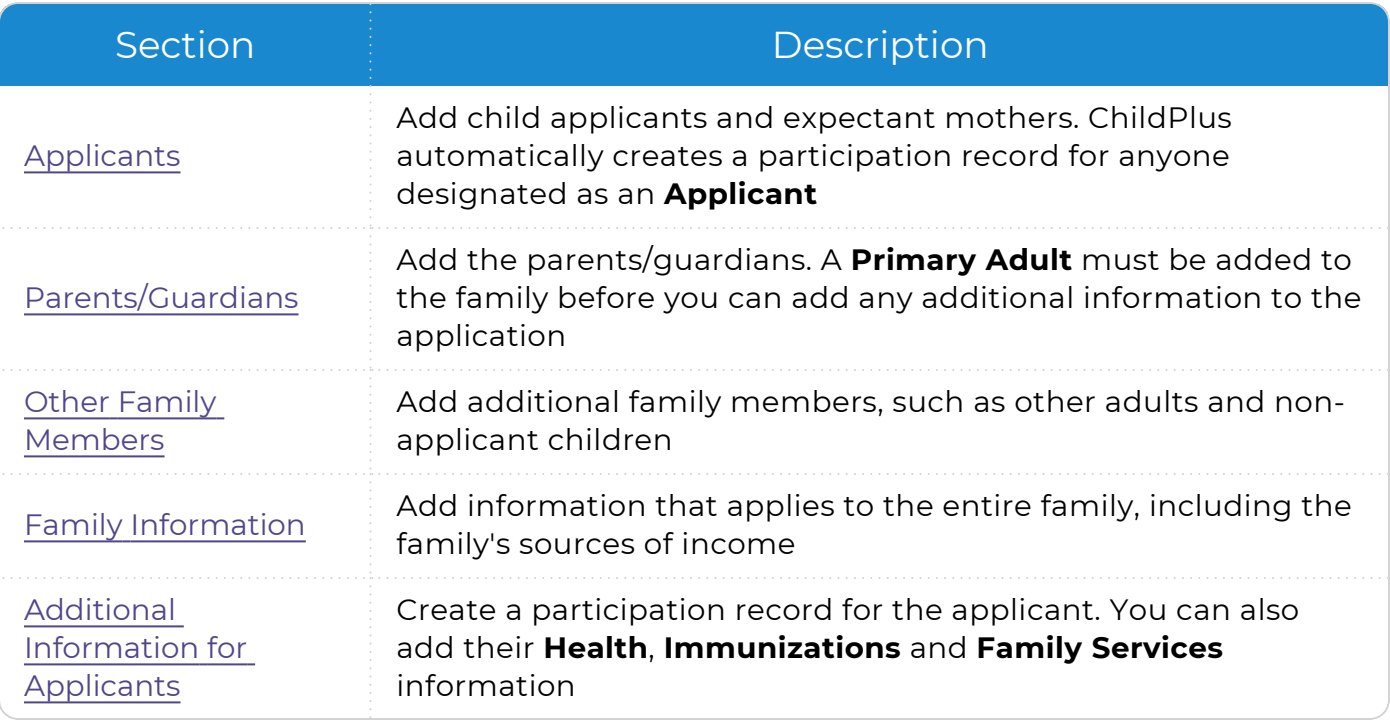

- 4. To navigate within each section, Do one of the following:
	- Scroll
	- **Click or tap Scroll To** at the top of the window and select a section
- 5. Save the [application.](#page-8-0)

When you add a family member, ChildPlus Online generates a ChildPlus ID for each member and displays it in the top right corner of the window.

### <span id="page-8-0"></span>**Save an Application**

Use this section to learn about the available options for saving a new application.

#### **ChildPlus Online**

When you add a new family in ChildPlus Online, you can save the application at any time during the intake process and return to it at a later time. Different save options are available for each step in **Add Family**:

- [Applicants](#page-9-0)
- [Parents/Guardians](#page-10-0)
- Other Family [Members](#page-11-0)
- Family [Information](#page-12-0)
- Additional [Information](#page-13-0) for Applicants

### <span id="page-9-0"></span>**Applicants**

*Services >> Add Family >> Applicants*

Once you finish adding an applicant, you can choose any of the following options:

### **Continue to Parents/Guardians**

Save the applicant and start adding information for the parents/guardians. When you select this option, ChildPlus Online requires you to add a Primary Adult in the next step.

Select this option if you added a child applicant or an expectant mother who is not the Primary Adult and are ready to add information for the parents/guardians.

Select a different option if you added an expectant mother who is a Primary Adult and are ready to add information for Secondary Adult family members or are finished adding adult family members.

### **Add Another Applicant**

Save the applicant and start adding information for another family member applying to the program.

### **Save**

Save the applicant and return to the **Add Family** window. You can do any of the following when you return to the window:

- Click or tap the applicant's name to continue adding details
- Add another applicant
- **Click or tap Finished Adding Applicants**. When you select this option, ChildPlus Online will enable access to the next step, **Parents/Guardians**

### <span id="page-10-0"></span>**Parents/Guardians**

*Services >> Add Family >> Parents/Guardians*

Once you finish adding the Primary Adult, you can choose any of the following options:

### **Add Secondary Adult**

Save the Primary Adult and start adding information for another parent/guardian.

### **Continue to Other Family Members**

Save the Primary Adult and start adding information for additional family members.

### **Save**

Save the Primary Adult and return to the **Add Family** window. You can do any of the following when you return to the window:

- Edit information in the previous step
- Click or tap the Primary Adult's name to continue adding details
- Add a Secondary Adult
- **Click or tap Finished Adding Parents/Guardians**. When you select this option, ChildPlus Online will enable access to the next step, **Other Family Members**

Select this option if you do not want to add any additional family members. You can bypass the next step on the **Add Family** window.

### <span id="page-11-0"></span>**Other Family Members**

*Services >> Add Family >> Other Family Members*

Once you finish adding a family member, you can choose any of the following options:

### **Add Another Family Member**

Save the family member and start adding information for another adult or nonapplicant child.

### **Continue to Family Information**

Save the family member and start adding information for the entire family.

### **Save**

Save the family member and return to the **Add Family** window. You can do any of the following when you return to the window:

- Edit information in the previous step
- Click or tap the family member's name to continue adding details
- Add additional family members
- <sup>l</sup> Click or tap **Finished Adding Family Members**. When you select this option, ChildPlus Online will enable access to the next step, **Family Information**

### <span id="page-12-0"></span>**Family Information**

*Services >> Add Family >> Family Information*

Once you finish adding the family's information, you can choose any of the following options:

### **Continue to Applicant-Only Info**

Save the family's information and start adding the participation record for the applicant.

### **Save**

Save the family's information and return to the **Add Family** window. You can do any of the following when you return to the window:

- Edit information in a previous step
- **Click or tap Edit Family Information** to continue adding details
- <sup>l</sup> Click or tap **Finished Adding Family Information**. When you select this option, ChildPlus Online will enable access to the next step, **Additional Information for Applicants**

### <span id="page-13-0"></span>**Additional Information for Applicants**

*Services >> Add Family >> Additional Information for Applicants*

Once you complete all sections, click or tap **Save**.

Click or tap **Finished Adding Applicant Info** to enable access to the following options:

- [Review,](#page-14-0) Sign or Print
- **Finish**: Select this option to complete the intake process. Once the application is completed, you can edit or update the family's application as needed in **ChildPlus Online >> Services >> Application**

### <span id="page-14-0"></span>**Review, Sign or Print Application**

Once an application has been completed, you can use this feature to preview it, collect signatures from parents/guardians and staff members and generate a PDF of the application to print or physically collect signatures.

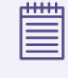

You can also generate a PDF of an application using **Report 2135 - Print Applications**.

#### **ChildPlus Online**

To use this feature in ChildPlus Online:

- 1. Go to **ChildPlus Online >> Services >> Add Family**.
- 2. Complete all sections of the application.
- 3. Click or tap **Finished Adding Applicant Info**.
- 4. Click or tap **Review, Sign, or Print**.
- 5. Complete the steps in each section. Choose Options
	- 1. Select the sections of the application to generate.
	- 2. Select the language to generate the application in.
	- 3. Select the family member(s) to display on the application.
	- 4. Select the enrollment record(s) to display on the application.

#### Review

Click or tap **Review**. ChildPlus opens the application (**Report 2135 - Print Applications**) in a new tab.

#### Sign

To collect a parent/guardian's signature:

- 1. Click or tap **Parent Signature**.
- 2. Have the parent/guardian use a mouse (left-click and hold), a stylus or their finger to sign, depending on the device the application is on.
- 3. Click or tap **Save**. ChildPlus automatically saves the signature on the application as a PDF in **Application >> Participants >> Attachments**.
- 4. Do one of the following:
	- **Click or tap View Attachment** to view the signature on the application. ChildPlus opens the attachment in a new window
	- Click or tap OK to close the message

To collect a staff member's signature for the eligibility verification form:

- 1. Click or tap **Staff Signature**.
- 2. Have the staff member use a mouse (left-click and hold), a stylus or their finger to sign, depending on the device the application is on.
- 3. Click or tap **Save**. ChildPlus automatically saves the signature on the eligibility verification form as a PDF in **Application >> Participants >> Attachments**.
- 4. Do one of the following:
	- **Click or tap View Attachment** to view the signature on the eligibility verification form. ChildPlus opens the attachment in a new window
	- Click or tap OK to close the message

#### Print

Click or tap **Print**. ChildPlus opens the signed application in a new tab.

6. Click or tap **Close**.

# <span id="page-16-0"></span>**Family Members**

<span id="page-16-1"></span>Use this section to add or update information for individual family members.

### **General Information**

Use this section to track basic information for each family member.

### **Add Family**

#### **ChildPlus Online**

*Services >> Add Family*

1. Select the type of family member you want to add. ChildPlus Online displays certain fields and sections based on your selection.

#### Applicant

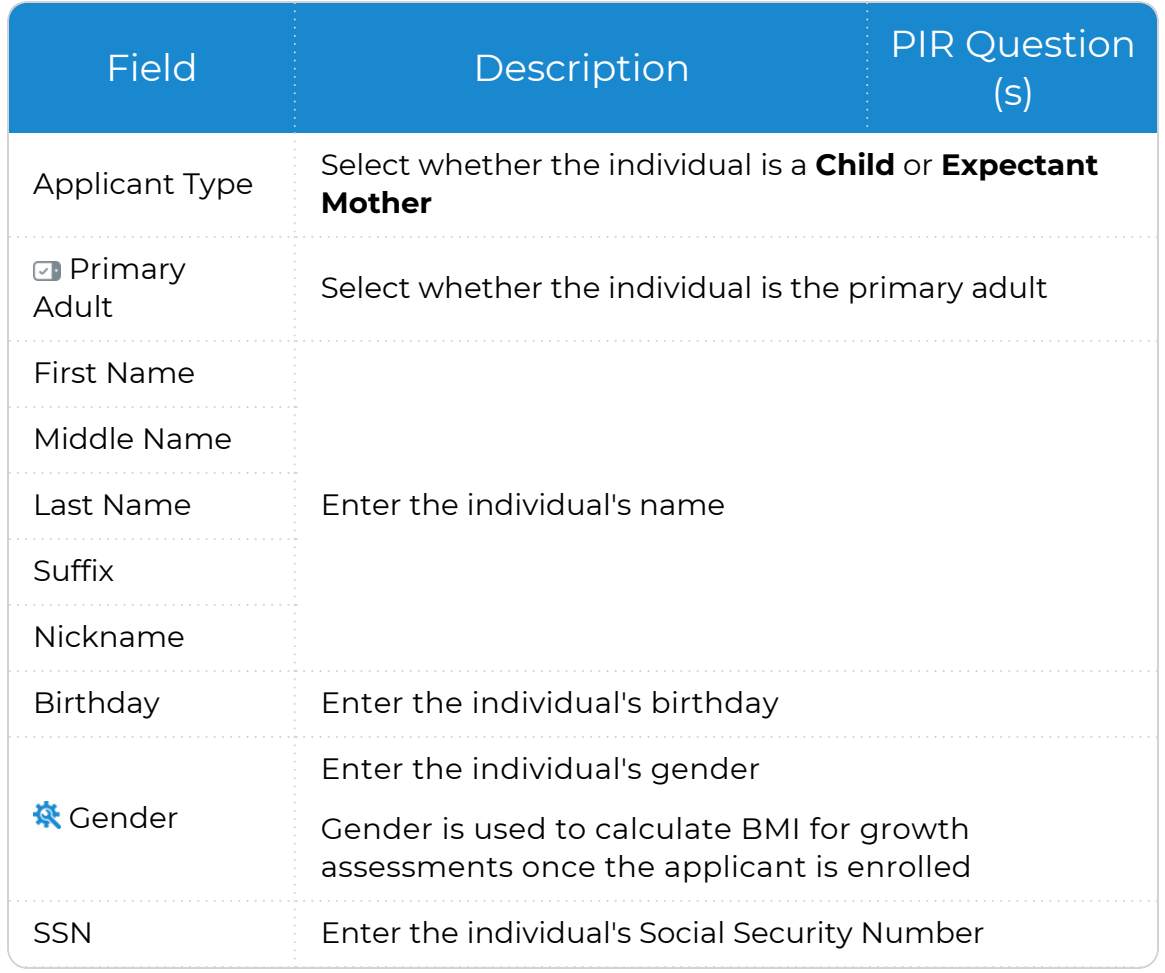

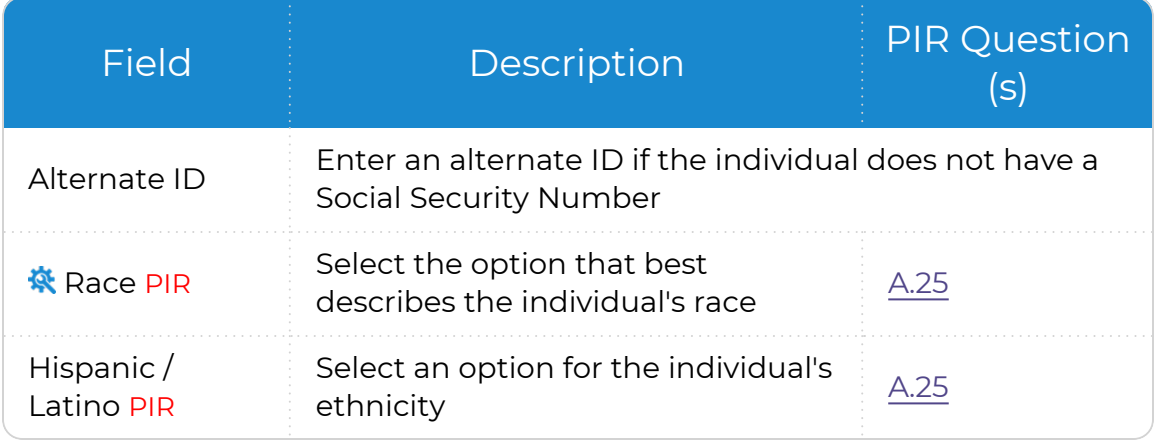

 $\overline{\mathbf{v}}$  . ChildPlus only displays this field for adult family members.

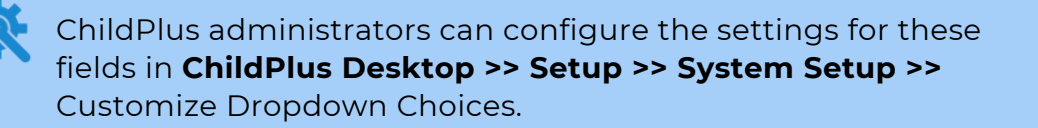

#### Parents/Guardians

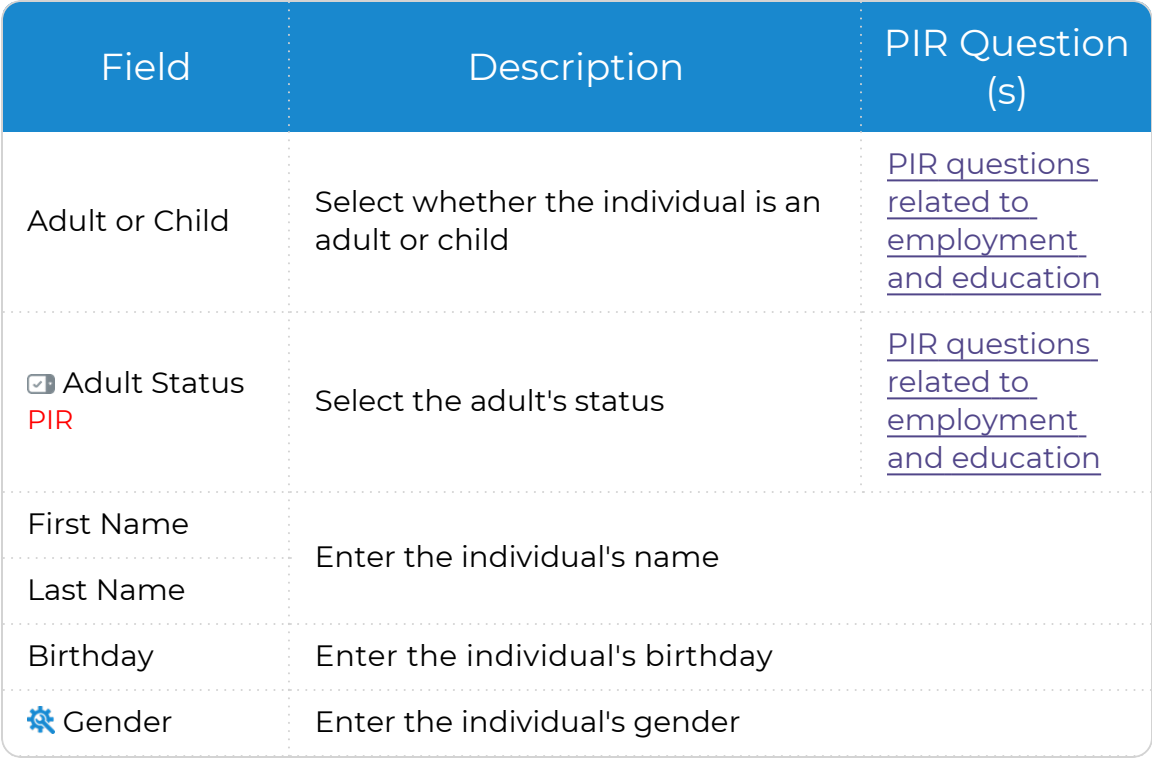

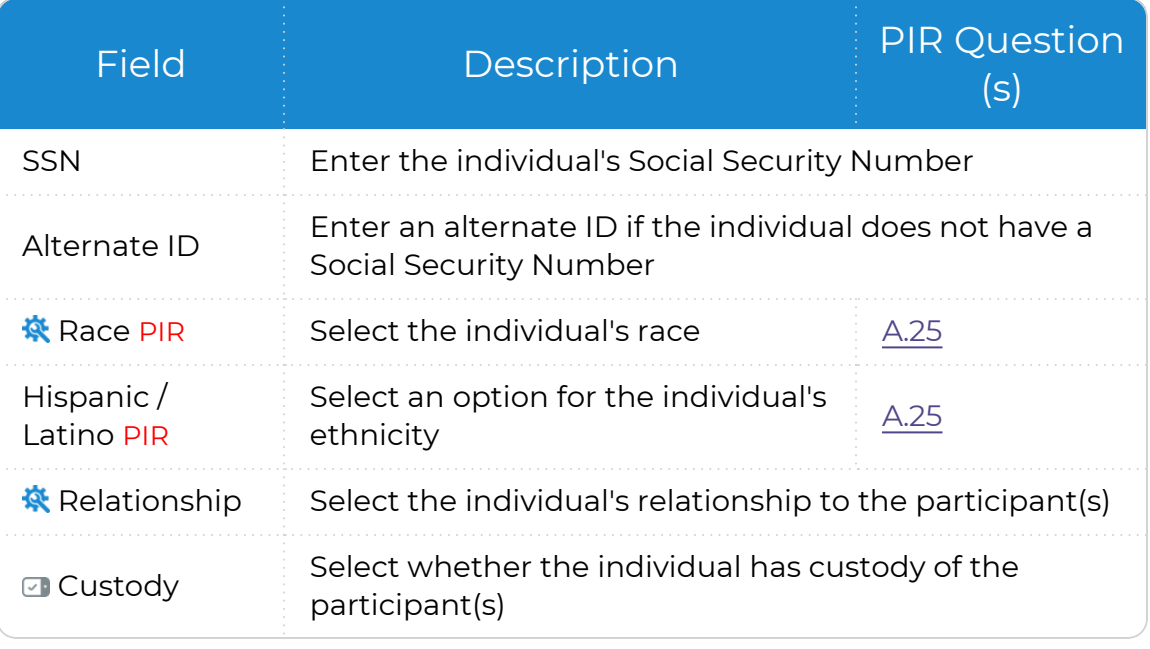

 $\boxed{\smash{\checkmark}}$  ChildPlus only displays these fields for adult family members.

ChildPlus administrators can configure the settings for these fields in **ChildPlus Desktop >> Setup >> System Setup >>** Customize Dropdown Choices.

#### Other Family Members

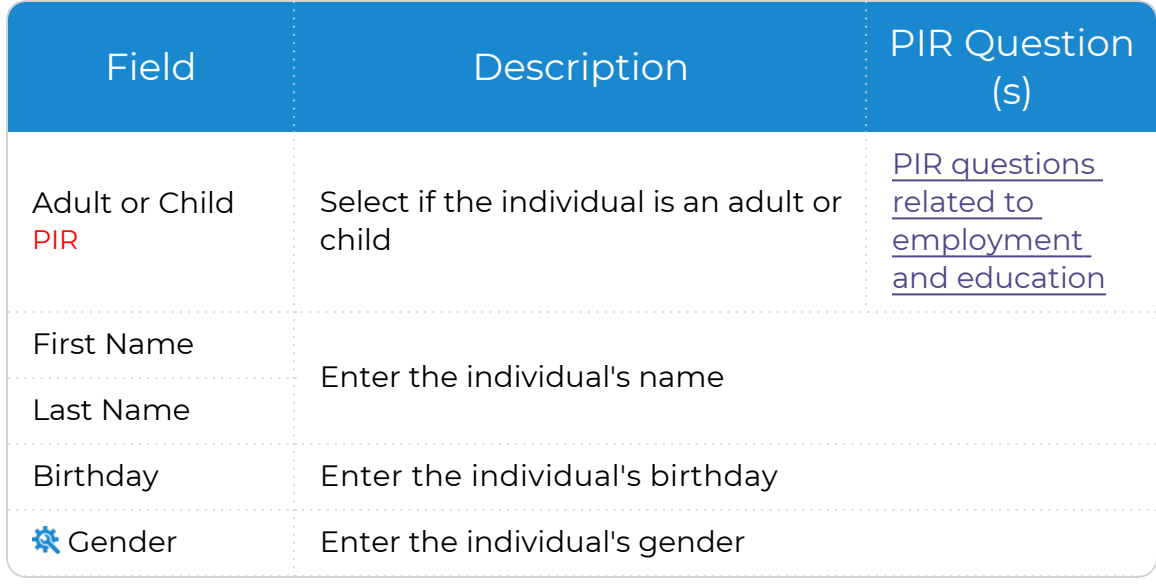

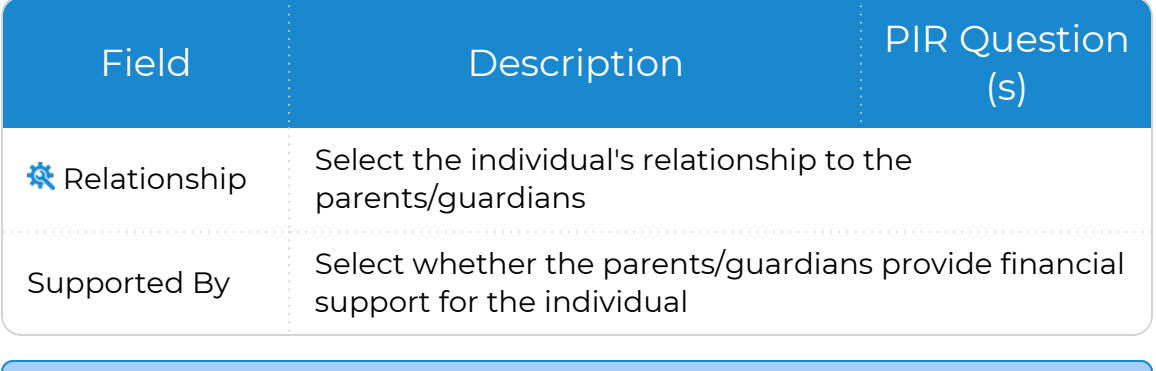

ChildPlus administrators can configure the settings for this field in **ChildPlus Desktop >> Setup >> System Setup >>** [Customize](Customize Dropdown Choices.htm) [Dropdown](Customize Dropdown Choices.htm) Choices.

- 2. Click or tap **Add Photo** to select a photo of the family member from your device.
- 3. Click or tap **Change** to associate the family member with a specific group.

### **Application**

#### **ChildPlus Online**

To add or update general information for family members in ChildPlus Online:

- 1. Go to **ChildPlus Online >> Services >> Application**.
- 2. Select the family member whose information you want to edit. ChildPlus Online displays certain fields based on the type of family member you select. Participants

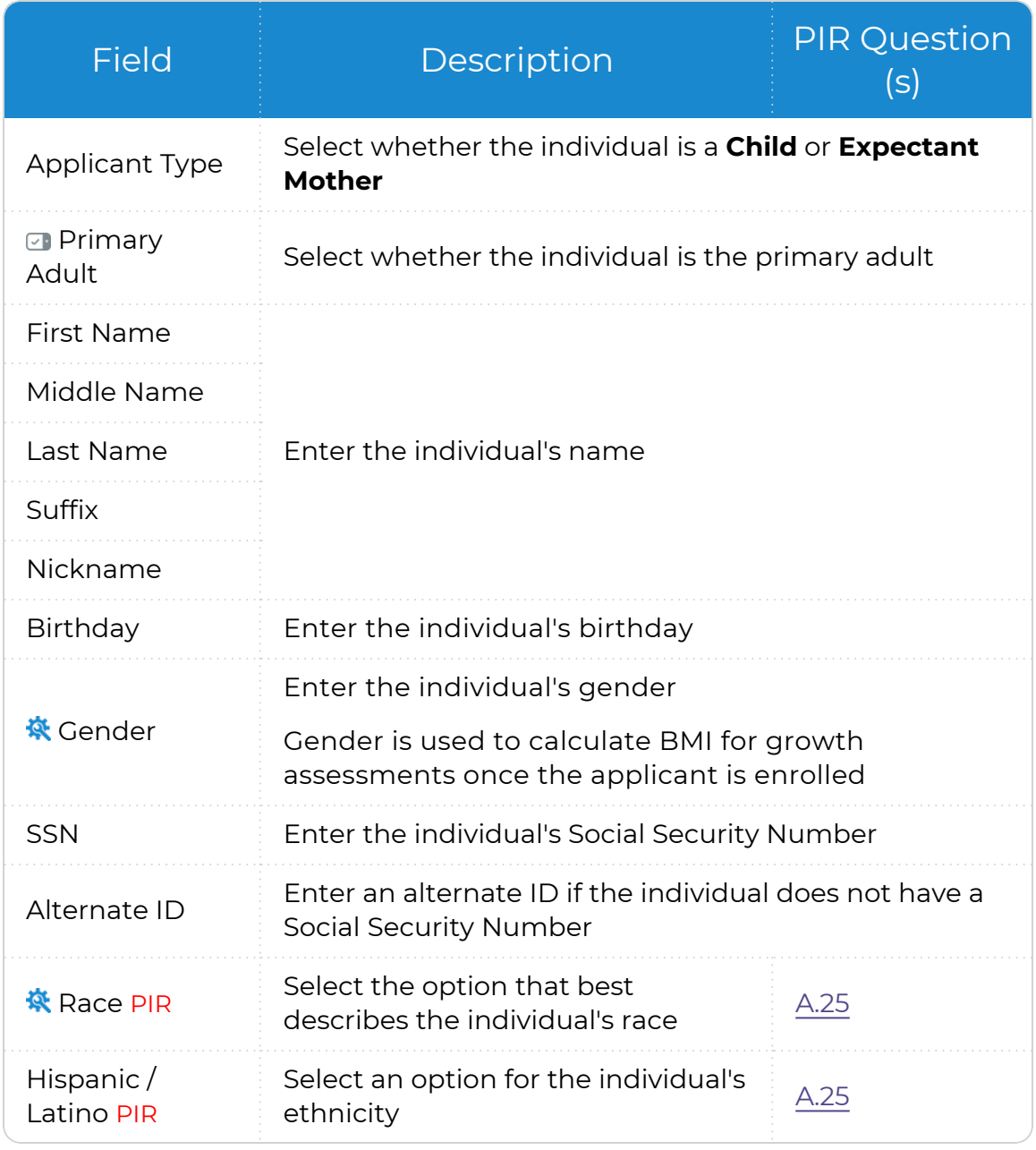

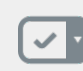

 $\boxed{\smash{\checkmark}}$  ChildPlus only displays this field for adult family members.

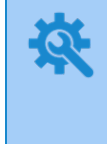

ChildPlus administrators can configure the settings for these fields in **ChildPlus Desktop >> Setup >> System Setup >>** Customize Dropdown Choices.

#### Parents/Guardians

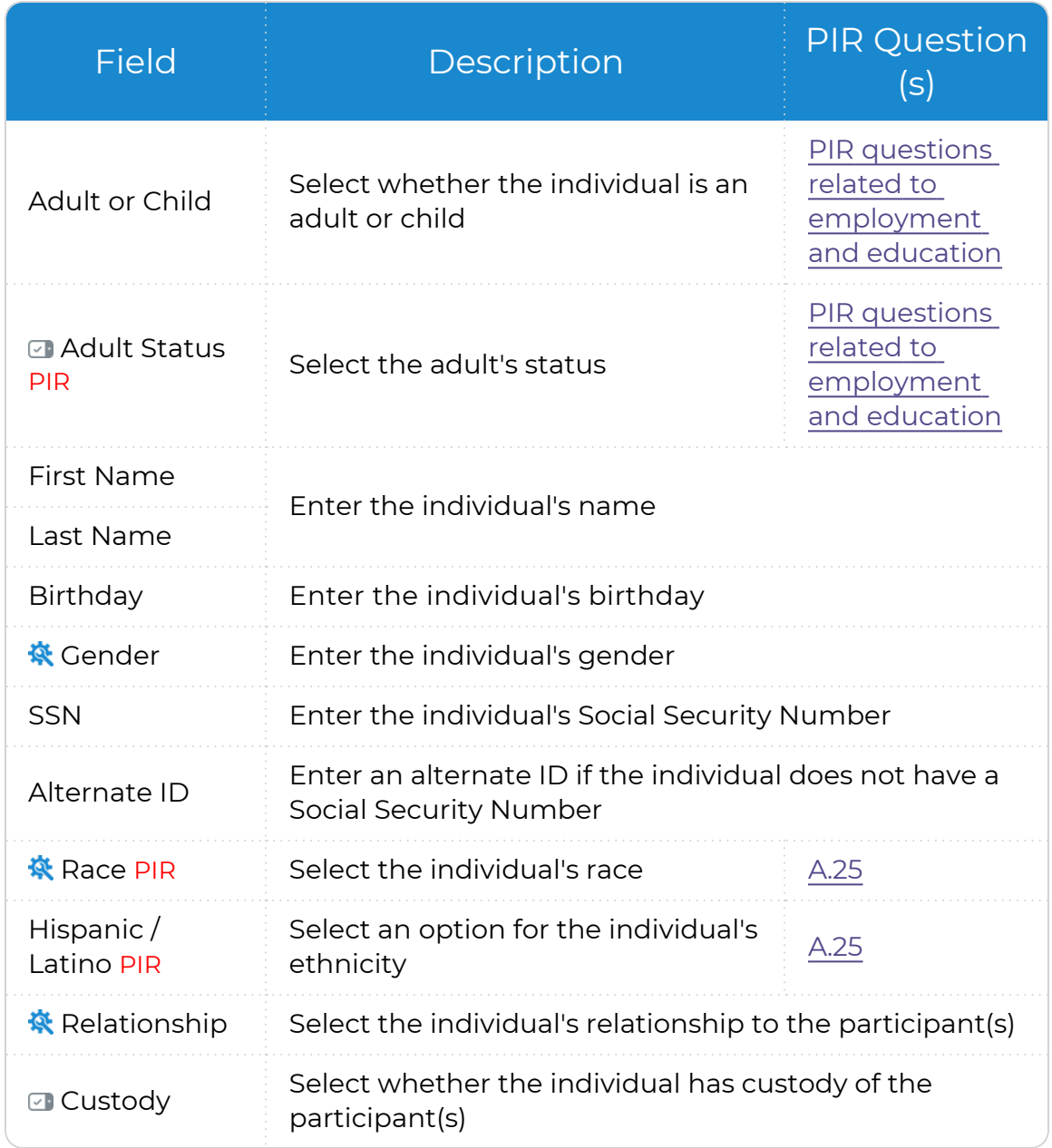

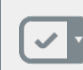

 $\blacktriangleright$  ChildPlus only displays these fields for adult family members.

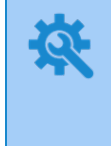

ChildPlus administrators can configure the settings for these fields in **ChildPlus Desktop >> Setup >> System Setup >>** Customize Dropdown Choices.

#### Other Family Members

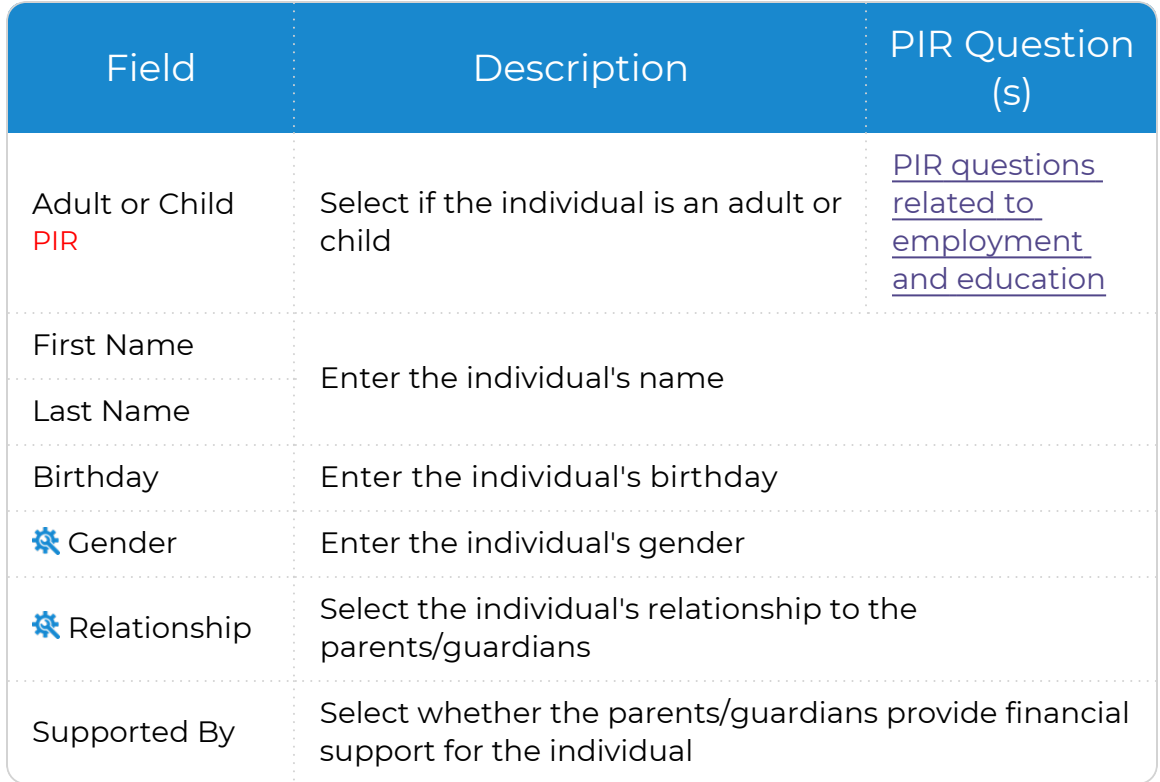

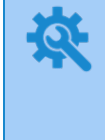

ChildPlus administrators can configure the settings for this field in **ChildPlus Desktop >> Setup >> System Setup >>** [Customize](Customize Dropdown Choices.htm) [Dropdown](Customize Dropdown Choices.htm) Choices.

- 3. Click or tap **Add Photo** to select a photo of the family member from your device.
- 4. Click or tap **Change** to associate the family member with a specific group.
- 5. Click or tap **Save**.

### <span id="page-23-0"></span>**Languages**

Use this section to add or update language information for an individual family member or for an entire family.

### **Individual Family Member**

*Services >> Add Family >> Languages Services >> Application >> Languages*

When you add the applicant's language information, ChildPlus uses this information as the default for each family member. ChildPlus Online only displays this section for child participants and adult family members.

To add or update language information for an individual family member in ChildPlus Online:

- 1. Select the family member whose information you want to edit.
- 2. Complete the fields.

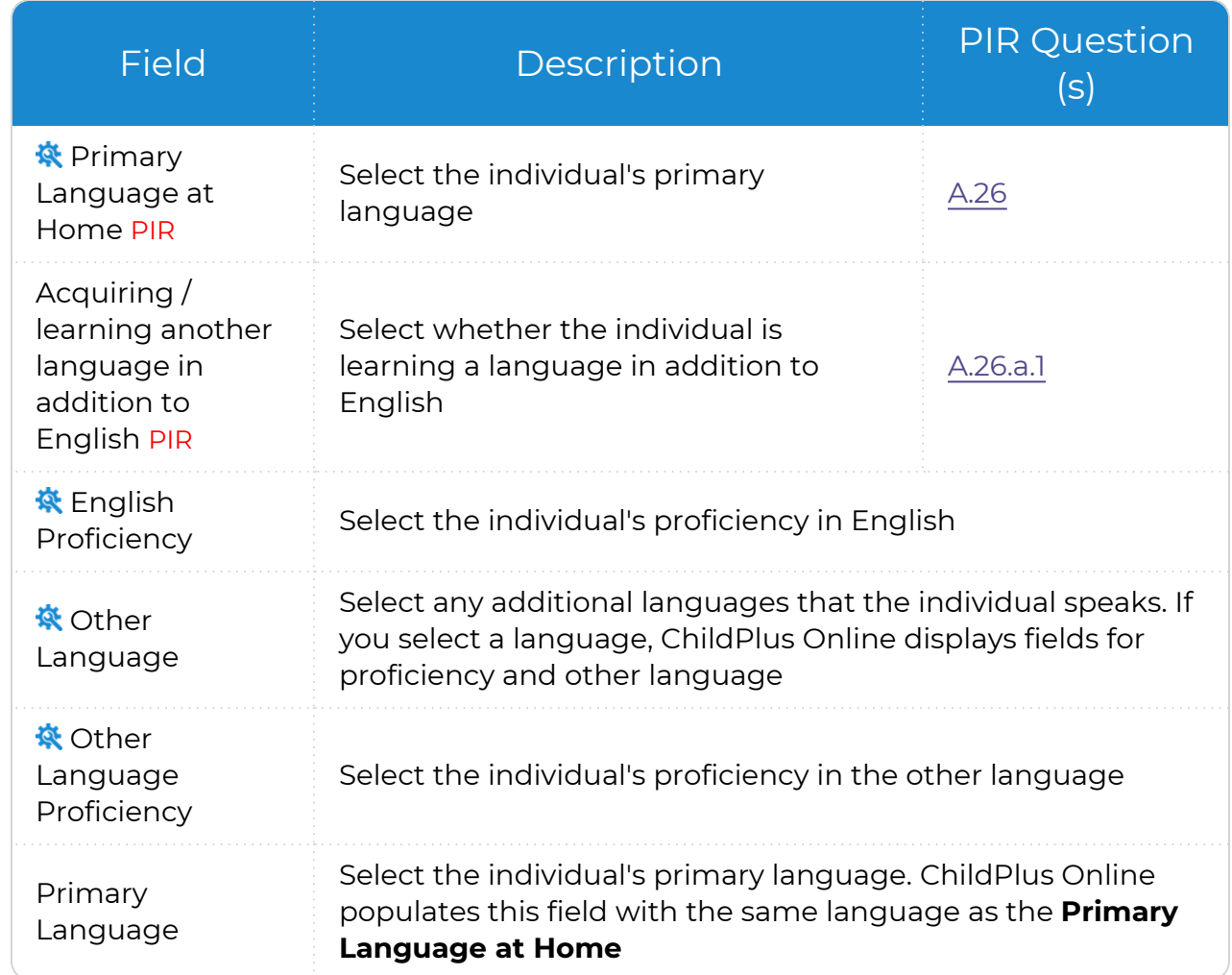

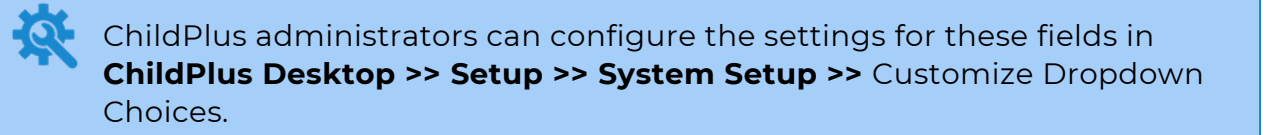

3. Click or tap **Save**.

### **Family Information**

*Services >> Add Family >> Family Information >> Languages Services >> Application >> Family Information >> Languages*

By default, ChildPlus populates the fields in this section with the same data entered for the applicant.

To add or update language information for an entire family in ChildPlus Online:

1. Complete the fields.

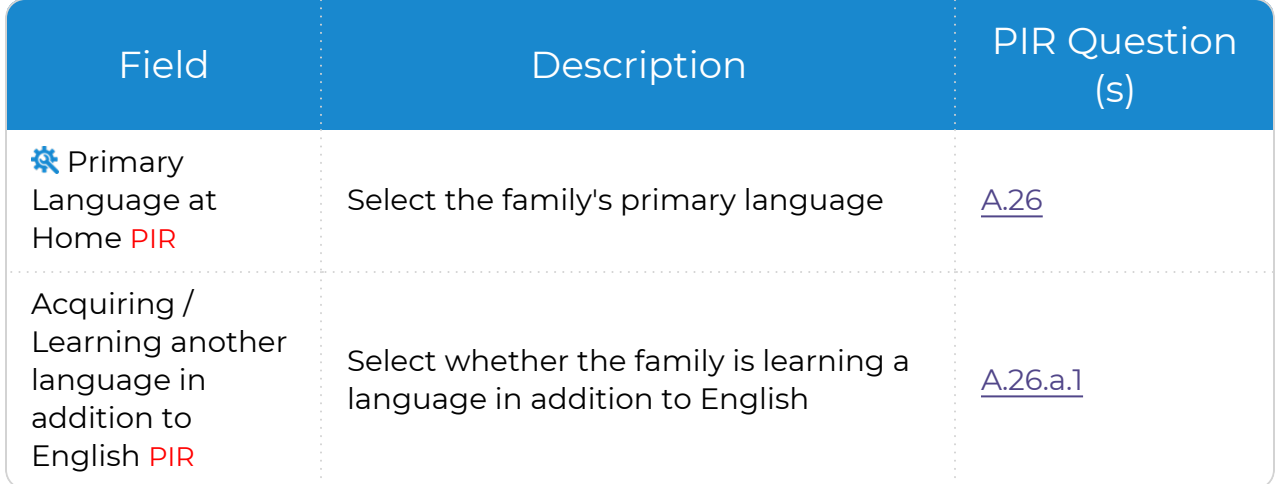

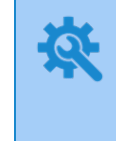

ChildPlus administrators can configure the settings for this field in **ChildPlus Desktop >> Setup >> System Setup >>** Customize [Dropdown](Customize Dropdown Choices.htm) [Choices.](Customize Dropdown Choices.htm)

2. Click or tap **Save**.

### <span id="page-25-0"></span>**Individual's Address**

When you enter a family's address in **Family Information**, ChildPlus uses this information as the default for each family member. Use this section to enter an address for a family member who does not live with the family.

### **Living Address**

#### **ChildPlus Online**

*Services >> Add Family >> Address >> Living Address Services >> Application >> Address >> Living Address*

To add or update a family member's individual living address in ChildPlus Online:

- 1. Select the family member whose information you want to edit.
- 2. Select **No** for **Lives with Family**.
- 3. Complete the fields.
- 4. Click or tap **Save**.

ChildPlus only displays this section for adult family members. ≣

### **Mailing Address**

ChildPlus defaults the mailing address to the same as the family member's living address.

#### **ChildPlus Online**

*Services >> Add Family >> Address >> Mailing Address Services >> Application >> Address >> Mailing Address*

To add or update a family member's individual mailing address in ChildPlus Online:

- 1. Select the family member whose information you want to edit.
- 2. Uncheck the **Mailing address is the same as family's** checkbox.
- 3. Complete the fields.
- 4. Click or tap **Save**.

ChildPlus only displays this section for adult family members.

### <span id="page-26-0"></span>**Phone Numbers**

Use this section to track a family member's contact information.

ChildPlus only displays this section for adult family members.

### **Add Family**

▒

#### **ChildPlus Online**

*Services >> Add Family*

Complete the fields.

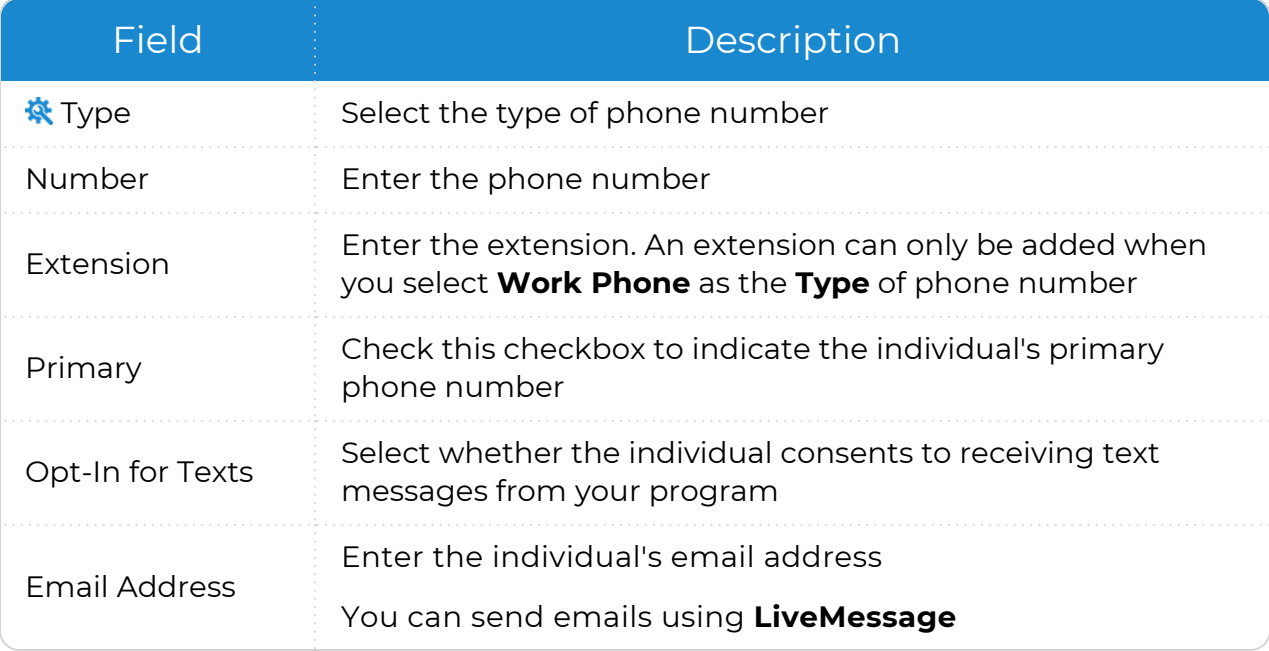

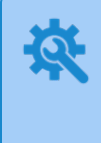

ChildPlus administrators can configure the settings for this field in **ChildPlus Desktop >> Setup >> System Setup >>** Customize [Dropdown](Customize Dropdown Choices.htm) [Choices.](Customize Dropdown Choices.htm)

### **Application**

#### **ChildPlus Online**

To add or update a family member's contact information in ChildPlus Online:

- 1. Go to **ChildPlus Online >> Services >> Application**.
- 2. Select the family member whose information you want to edit.
- 3. Complete the fields.

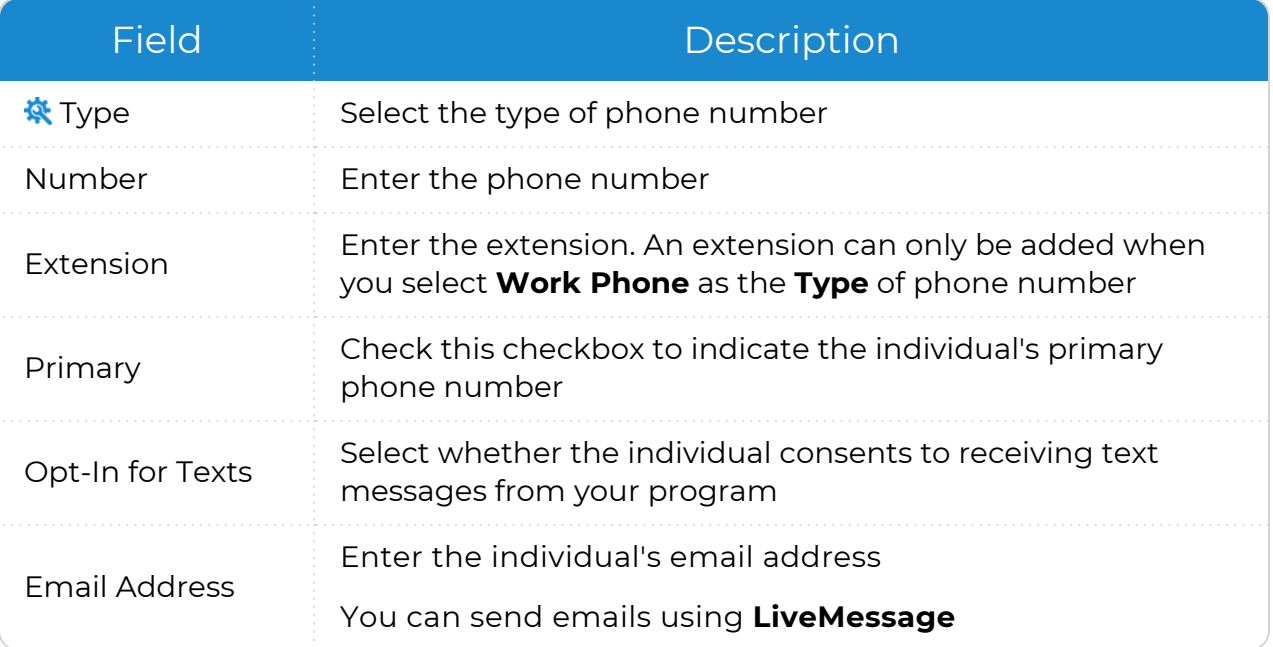

ChildPlus administrators can configure the settings for this field in **ChildPlus Desktop >> Setup >> System Setup >>** Customize [Dropdown](Customize Dropdown Choices.htm) [Choices.](Customize Dropdown Choices.htm)

- 4. Click or tap **Add Phone** to add an additional phone number.
- 5. Click or tap **Save**.

### <span id="page-28-0"></span>**Additional Information**

Use this section to add additional information for family members.

#### **ChildPlus Online**

*Services >> Add Family >> Applicants >> Additional Information Services >> Application >> Participants >> Additional Information*

#### ChildPlus Online only displays this section for child participants.

1. Complete the fields.

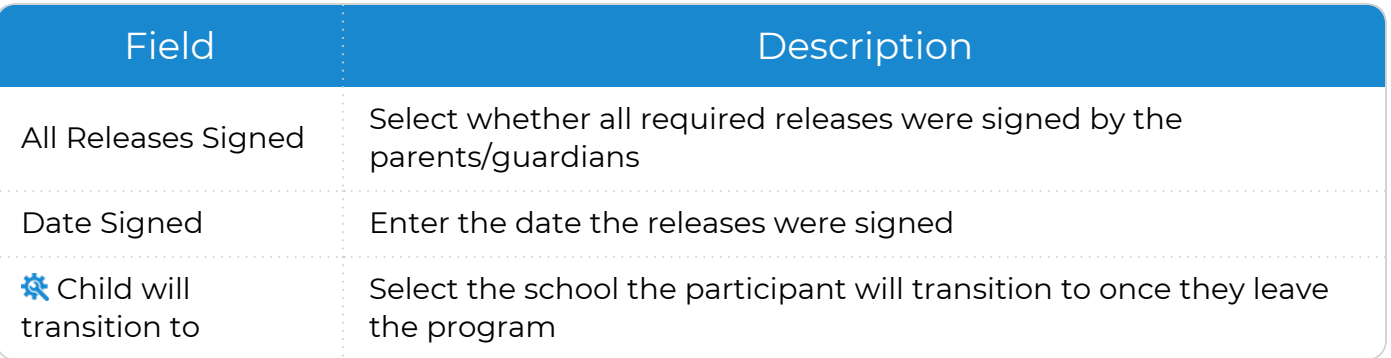

ChildPlus administrators can configure the settings for this field in **ChildPlus Desktop >> Setup >> System Setup >>** Customize [Dropdown](Customize Dropdown Choices.htm) Choices.

2. Click or tap **Save**.

### <span id="page-29-0"></span>**Emergency Contacts**

Use this section to record information about a family's emergency contacts and which of these contacts are authorized to pick up a participant from school. You can also upload photos of emergency contacts for identity verification purposes.

### **Individual Emergency Contacts**

Use this section to add emergency contacts for individual participants.

#### **ChildPlus Online**

*Services >> Add Family >> Applicants >> Emergency Contacts Services >> Application >> Participants >> Emergency Contacts*

To add or update an individual participant's emergency contacts in ChildPlus Online:

- 1. Select the family member whose information you want to edit.
- 2. Click or tap **Add Emergency Contact**.
- 3. Click or tap **Add Photo** to upload a photo of the contact.
- 4. Enter the contact's name.
- 5. Select the contact's relationship to the participant.
- 6. Check the **Emergency Contact** checkbox.
- 7. Specify a release authorization by checking one of the following:
	- **Release To**: authorize the participant to be released to this contact
	- **Do Not Release To:** do not authorize the participant to be released to this contact
- 8. Enter the contact's address and phone number(s).
- 9. Enter any additional details about the contact's phone number in the **Phone Note** field.
- 10. Enter any additional details about the contact in the **Notes** field.
- 11. Click or tap **Save** to save the contact.
- 12. Click or tap **Save** to save the record.

### **Family Emergency Contacts**

Use this section to emergency contacts for the entire family.

#### **ChildPlus Online**

*Services >> Add Family >> Family Information >> Emergency Contacts Services >> Application >> Family Information >> Emergency Contacts*

To add or update a family emergency contact in ChildPlus Online:

- 1. Click or tap **Add Emergency Contact**.
- 2. Click or tap **Add Photo** to upload a photo of the contact.
- 3. Enter the contact's name.
- 4. Select the contact's relationship to the participant.
- 5. Check the **Emergency Contact** checkbox.
- 6. Specify a release authorization by checking one of the following:
	- **Release To:** authorize the participant to be released to this contact
	- **Do Not Release To**: do not authorize the participant to be released to this contact
- 7. Enter the contact's address and phone number(s).
- 8. Enter any additional details about the contact's phone number in the **Phone Note** field.
- 9. Enter any additional details about the contact in the **Notes** field.
- 10. Click or tap **Save** to save the contact.
- 11. Click or tap **Save** to save the record.

### <span id="page-31-0"></span>**Agency-Specific Information**

Use this section to track information specifically set up for your agency. You can use these fields to capture additional information for family members in ChildPlus.

#### **ChildPlus Online**

*Services >> Add Family >> Agency-Specific Information Services >> Application >> Agency-Specific Information*

To add or update the fields in this section in ChildPlus Online:

- 1. Select the family member whose information you want to edit.
- 2. Complete the fields.
- 3. Click or tap **Save**.

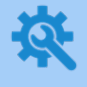

You can configure the fields available in this section in **ChildPlus Desktop >> Setup >> System Setup >> Agency-Specific Customizable Fields >>** Family Member.

### <span id="page-32-0"></span>**Education and Training**

*Services >> Add Family >> Adult Family Member >> Education and Training Services >> Application >> Adult Family Member >> Education and Training*

Use this section in ChildPlus Online to track each family member's education and training information.

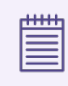

ChildPlus only displays this section for adult family members.

To add or update education and training information for family members in ChildPlus Online:

- 1. Select the family member whose information you want to edit.
- 2. Complete the fields.

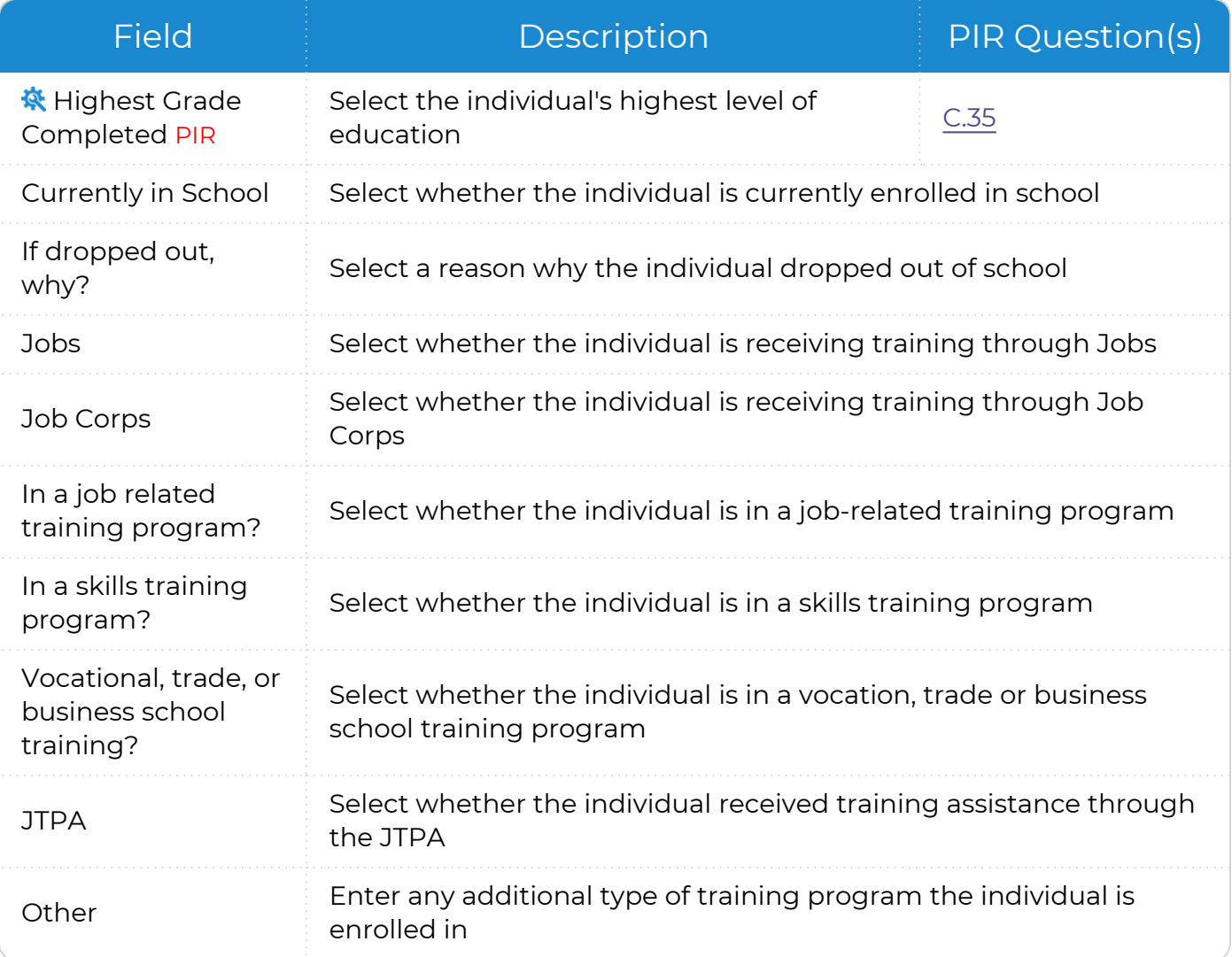

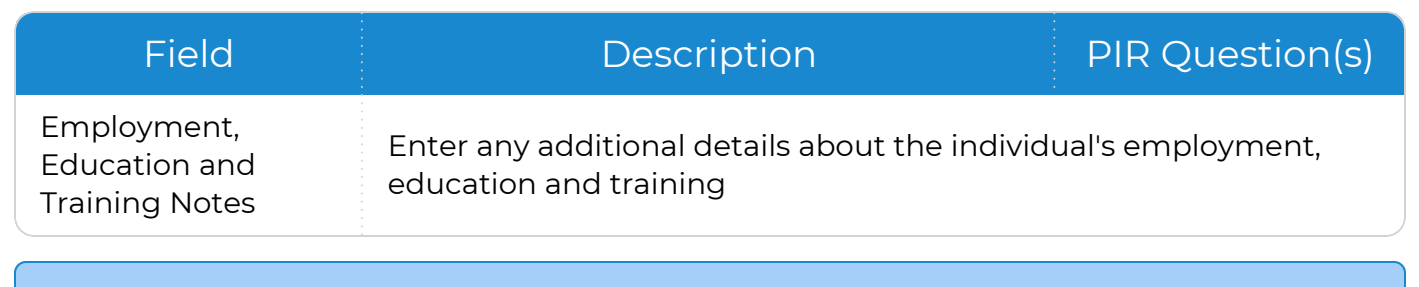

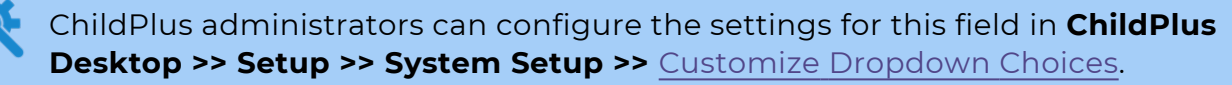

3. Click or tap **Save**.

### <span id="page-34-0"></span>**Employment**

*Services >> Add Family >> Adult Family Member >> Employment Services >> Application >> Adult Family Member >> Employment*

Use this section in ChildPlus Online to track each family member's employment information.

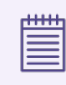

ChildPlus only displays this section for adult family members.

To add or update employment information for family members in ChildPlus Online:

- 1. Select the family member whose information you want to edit.
- 2. Complete the fields.

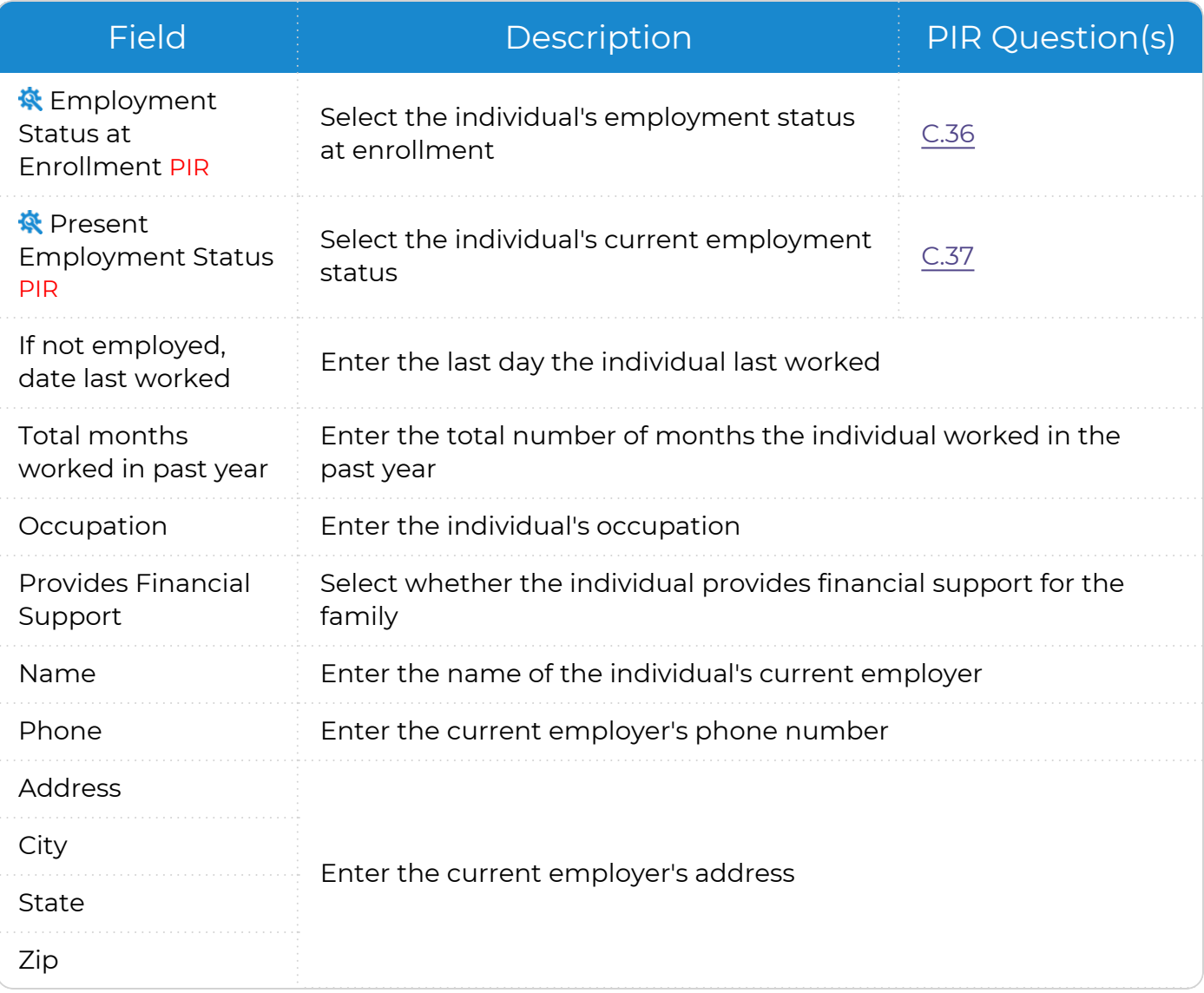

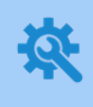

ChildPlus administrators can configure the settings for these fields in **ChildPlus Desktop >> Setup >> System Setup >>** Customize Dropdown Choices.

3. Click or tap **Save**.

### <span id="page-36-0"></span>**Family Member Options**

<span id="page-36-1"></span>Use this section to configure options for individual family members.

### **Make a Family Member a Participant**

To reduce data entry errors, ChildPlus limits the modules that you can access for family members who are not participating in one of your programs. Family members who are not participants can only be accessed from **Application** and **Family Services**.

#### **ChildPlus Online**

To make a family member a participant in ChildPlus Online:

- 1. Go to **ChildPlus Online >> Services >> Application**.
- 2. Locate the family member that you want to make a participant.
- 3. Click or tap **More** ⋯.
- 4. Select **Make [Family Member] a participant**.
- 5. Complete the fields to add a participation record and Location Preferences for the family member.
- 6. Click or tap **Save**.
- 7. Do one of the following:
	- Complete the fields to add the remaining enrollment information for the participant as needed
	- **Click or tap Save** to save the information or to return to ChildPlus and add the information for the participant at a later time

### <span id="page-37-0"></span>**Add a Family Member to an Existing Family**

Once a family's application has been entered into ChildPlus, you can return to the **Application** module at any time to add additional family members.

If you have a participant who is member of more than one family in ChildPlus (for example, a dual custody child or a foster child), you can also use this section to add the same participant to multiple families.

#### **ChildPlus Online**

To add a family member to an existing family in ChildPlus Online:

- 1. Go to **ChildPlus Online >> Services >> Application**.
- 2. Click or tap one of the following:
	- **Add Participant**: select whether the participant is a child applicant or expectant mother
	- <sup>l</sup> **Add Parent/Guardian**
	- **Add Family Member**: select whether the family member is an adult or child
- 3. Complete the fields.
- 4. Click or tap **Save**.
- 5. Go to the **Family Information** section to confirm the **Number in Family**.

### <span id="page-38-0"></span>**Move a Family Member to a Different Family**

#### **ChildPlus Online**

To move a family member to a different family in ChildPlus Online:

- 1. Go to **ChildPlus Online >> Services >> Application**.
- 2. Locate the family member that you want to move to a different family.
- 3. Click or tap **More** ⋯.
- 4. Select **Move [Family Member] to another family**.
- 5. Select the family that you want to move the family member to.
- 6. Select whether you want to copy **Family Services Events** from the family member's current family into the new family.
- 7. Click or tap **Move**.

### <span id="page-38-1"></span>**Delete a Family Member from an Existing Family**

Once a family's application has been entered into ChildPlus, you can return to the **Application** module at any time to delete family members.

The **Primary Adult** cannot be deleted until all other family members have been deleted.

#### **ChildPlus Online**

To delete a family member in ChildPlus Online:

- 1. Go to **ChildPlus Online >> Services >> Application**.
- 2. Locate the family member you want to delete.
- 3. Click or tap **More** ⋯ next to the family member's name.
- 4. Select **Delete [Family Member] from Family**.
- 5. Click or tap **Delete** to confirm that you want to delete the family member from the family.
- 6. Click or tap **OK**.
- 7. Go to the **Family Information** section and click or tap **View/Edit** to confirm the **Number in Family**.

# <span id="page-39-0"></span>**Family Information**

<span id="page-39-1"></span>Use this section to add or update information that applies to an entire family.

### **Family Composition**

This section displays a summary of the members in a family, the **Parental Status** and the relationship of the parents/guardians to the participant in ChildPlus Online.

To edit a family's information in ChildPlus Online:

- 1. Go to **ChildPlus Online >> Services >> Add Family >> Family Information >> Family Composition**.
- 2. Click or tap **View/Edit**.
- 3. Select a family member in the grid to edit or update their information.

You can edit the following information for each type of family member in the grid.

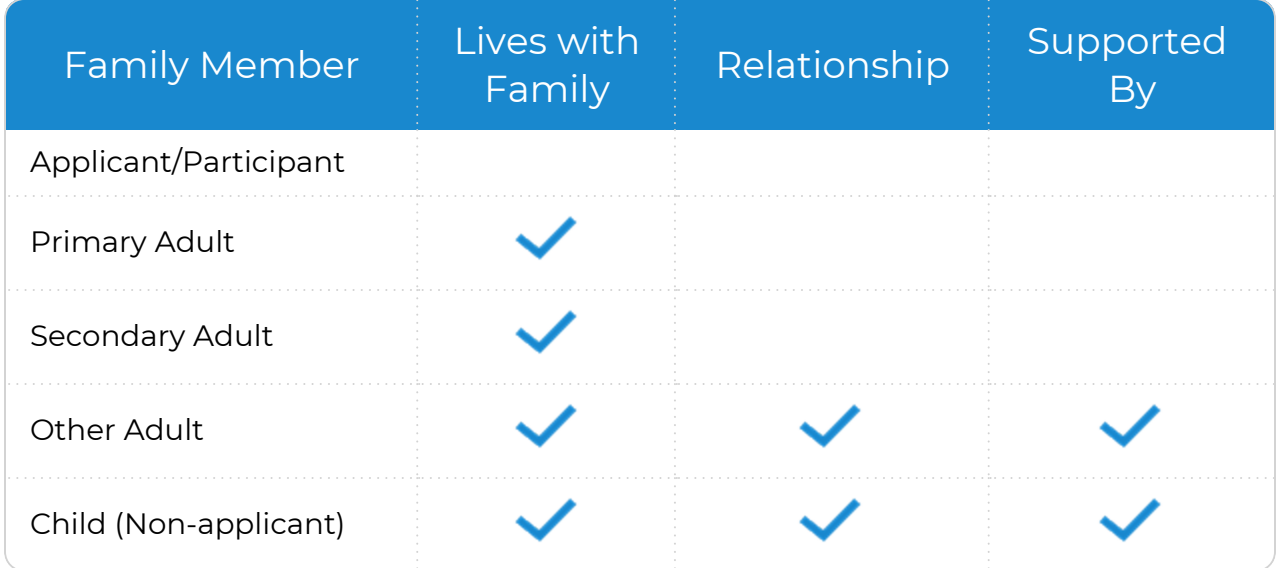

- 4. Click or tap **OK**.
- 5. Complete the fields.

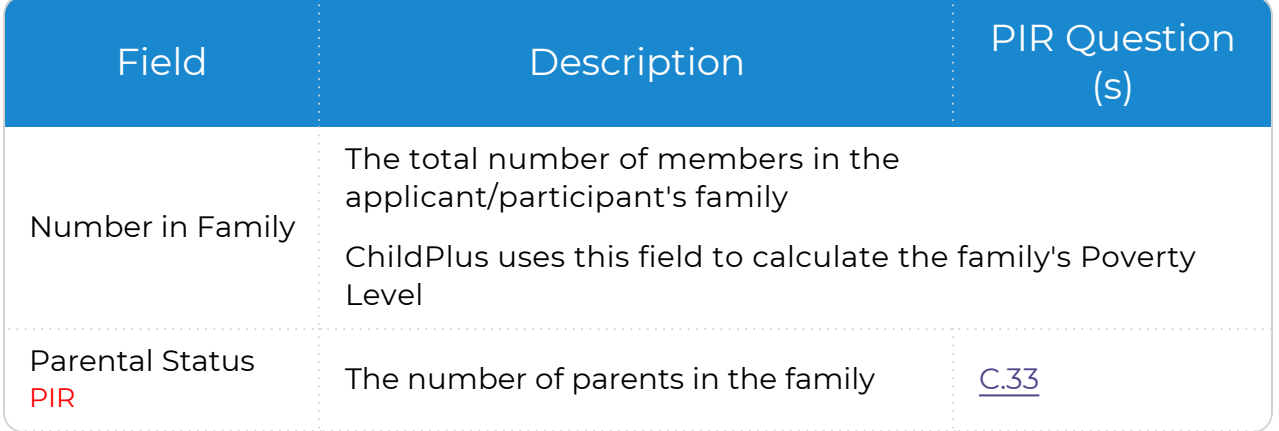

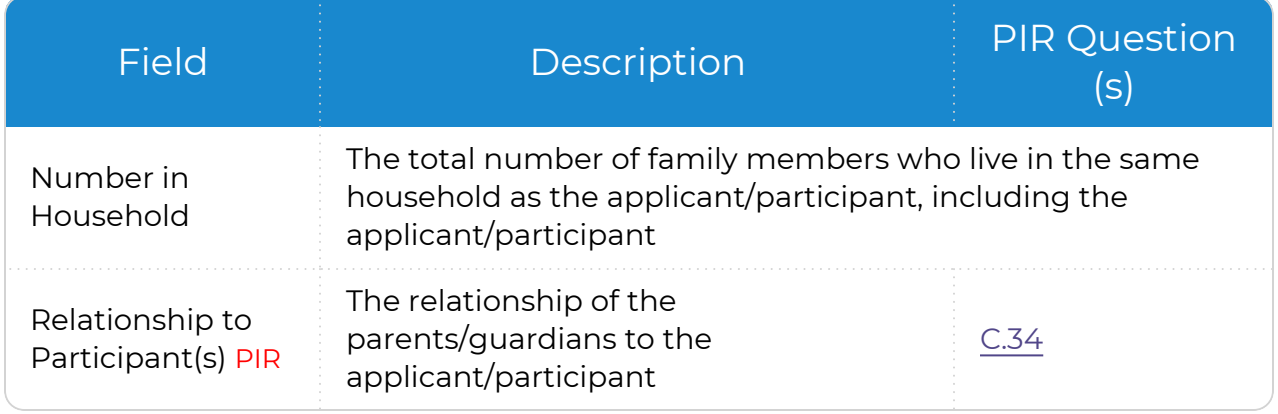

- 6. If you updated family member information in the grid, click or tap **Recalculate These Fields** to update the values.
- 7. Click or tap **Save**.

嘗

You can also edit this information in **ChildPlus Online >> Services >> Application >> Family Information >> Family Composition**.

### <span id="page-41-0"></span>**Family Income**

You can use the **Family Income** section to record income verifications in ChildPlus. Income verifications help you determine if the family meets Head Start income-eligibility requirements. When you complete an income verification in ChildPlus, be sure to document each individual source of income. You can track up to five income sources for each verification you perform. Once you enter the family's income sources, ChildPlus will automatically calculate the family's **Total Eligibility Income**.

#### **ChildPlus Online**

*Services >> Add Family >> Family Information >> Family Income Services >> Application >> Family Information >> Family Income*

To add family income in ChildPlus Online:

- Field Description Verification By Select the staff member who verified the family's income Verification Date Enter the date the family's income was verified TANF Status Select the family's TANF status SSI SSI Select whether the family receives SSI SNAP Select whether the family receives assistance through SNAP WIC Select whether the family receives assistance through WIC WIC ID **Enter the family's WIC ID number** Income Sources Family Member Select an adult family member Amount Enter the amount of income the individual receives Per Enter the frequency at which the individual receives income Annual Amount ChildPlus calculates this field based on the information entered in the **Amount** and **Per** fields Description Select the type of income Verification Select how the income was verified
- 1. Complete the fields.

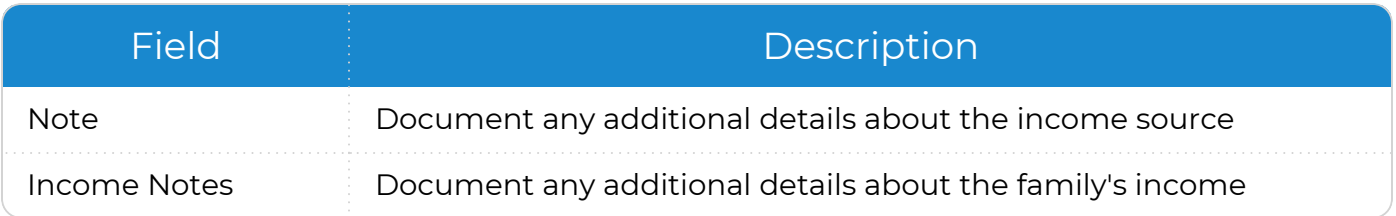

<span id="page-42-0"></span>2. Click or tap **Save**.

### **Add New Income Information**

Use this section to add new income information for a family. You can add new income information if you have a family with multiple applicants applying to a program and want to track their income information separately.

#### **ChildPlus Online**

*Services >> Add Family >> Family Information >> Family Income Services >> Application >> Family Information >> Family Income*

To add new income information in ChildPlus Online:

- 1. Click or tap **Add/Edit** next to **Family Income**.
- 2. Select **Add New Income Information**. ChildPlus clears the current fields and copies the existing information to the **Income History** field.
- 3. Complete the fields.

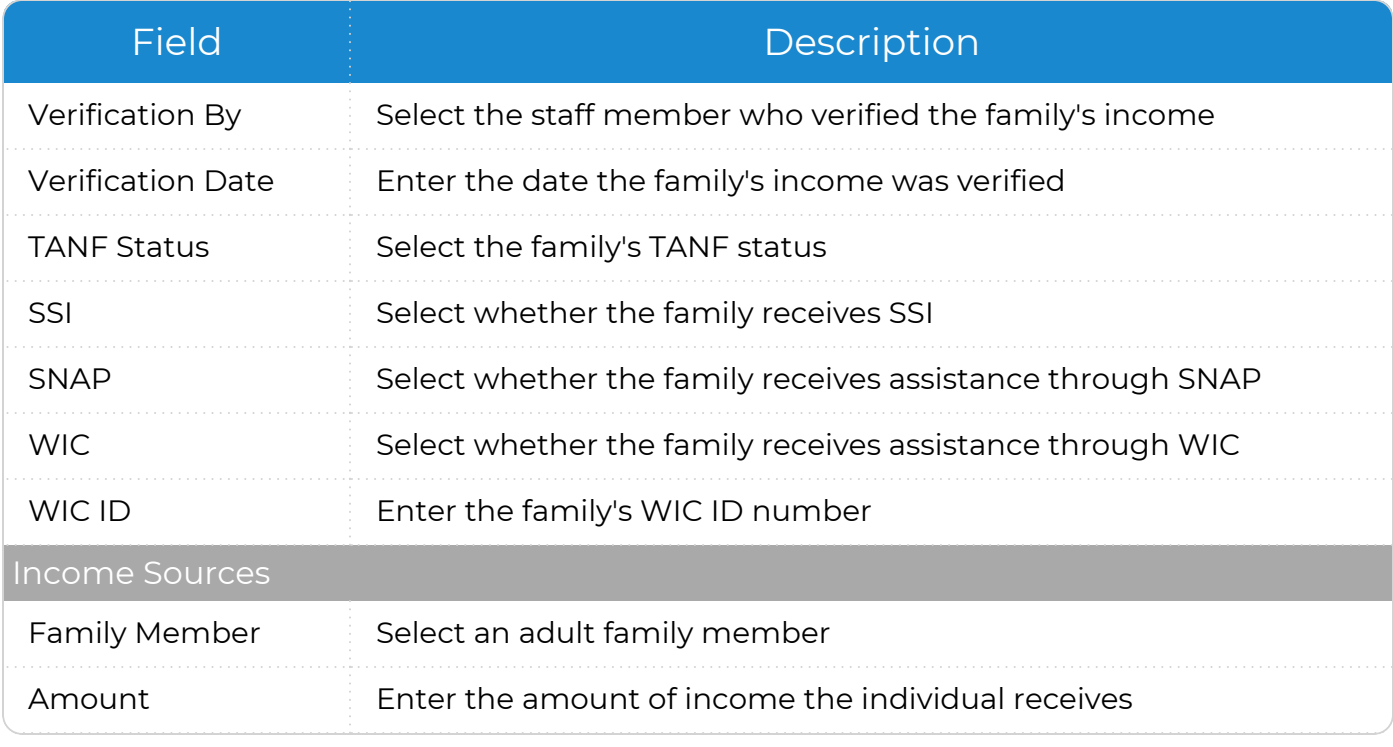

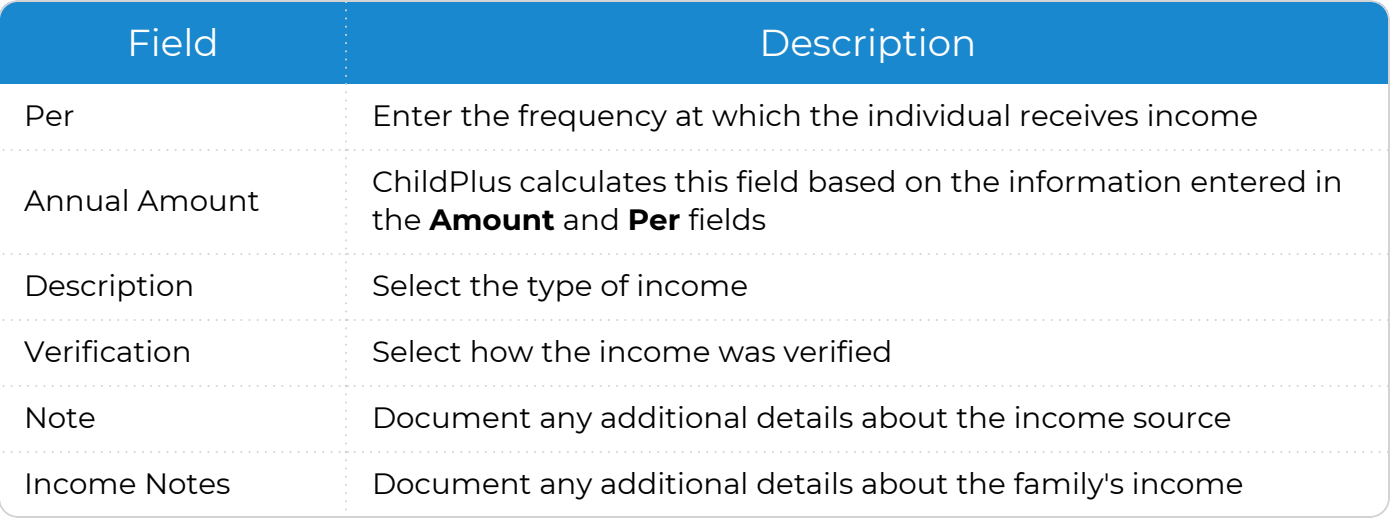

4. Click or tap **OK** to save the income information.

5. Click or tap **Save** to save the record.

### <span id="page-44-0"></span>**Address**

<span id="page-44-1"></span>Use this section to add or update the family's address and add the family's previous addresses.

### **Family Living Address**

Use this section to add a family's current living address and document whether the family is experiencing homelessness.

### **Add Family**

#### **ChildPlus Online**

When you enter an address for an applicant, ChildPlus uses this information as the default for each family member.

- 1. Enter the family's living address.
- 2. Enter the date the family started using the address.
- 3. Select whether the family is experiencing homelessness.
- 4. Enter any additional notes about the family's living address in the **Living Address Notes** field.

### **Application**

### **Add New Living Address**

#### **ChildPlus Online**

To add a new living address in ChildPlus Online:

- 1. Go to **ChildPlus Online >> Services >> Application >> Family Information >> Family Living Address**.
- 2. Click or tap **Edit**.
- 3. Click or tap **Add New Address**.
- 4. Complete the fields.
- 5. Enter any additional details about the family's living address in the **Living Address Notes** field.
- 6. Click or tap **Save** to save the address.
- 7. Click or tap **Save** to save the record.

When you add a new address, ChildPlus copies the previous address to the **Previous Addresses** section.

### **Edit Current Living Address**

Select this option to correct an error in the family's current living address.

#### **ChildPlus Online**

To edit a family's current living address in ChildPlus Online:

- 1. Go to **ChildPlus Online >> Services >> Application >> Family Information >> Family Living Address**.
- 2. Click or tap **Edit**.
- 3. Click or tap **Edit Current Address**.
- 4. Update the fields.
- 5. Enter any additional details about the family's living address in the **Living Address Notes** field.
- 6. Click or tap **Save** to save the address.
- 7. Click or tap **Save** to save the record.

### <span id="page-46-0"></span>**Family Mailing Address**

Use this section to add a family's current mailing address.

### **Add Family**

#### **ChildPlus Online**

If a family's mailing address is the same as their living address, check the **Mailing address is the same as living** checkbox.

If the mailing address is different from the living address:

- 1. Enter the family's mailing address.
- 2. Enter the date the family started using the address.
- 3. Enter any additional notes about the family's mailing address in the **Mailing Address Notes** field.

### **Application**

### **Add New Mailing Address**

#### **ChildPlus Online**

To add a new mailing address in ChildPlus Online:

- 1. Go to **ChildPlus Online >> Services >> Application >> Family Information >> Family Mailing Address**.
- 2. Click or tap **Edit**.
- 3. Click or tap **Add New Address**.
- 4. Complete the fields.
- 5. Enter any additional details about the family's mailing address in the **Mailing Address Notes** field.
- 6. Click or tap **Save** to save the address.
- 7. Click or tap **Save** to save the record.

When you add a new address, ChildPlus copies the previous address to the **Previous Addresses** section.

### **Edit Current Mailing Address**

Select this option to correct an error in the family's current mailing address.

#### **ChildPlus Online**

To edit a family's mailing address in ChildPlus Online:

- 1. Go to **ChildPlus Online >> Services >> Application >> Family Information >> Family Mailing Address**.
- 2. Click or tap **Edit**.
- 3. Click or tap **Edit Current Address**.
- 4. Update the fields.
- 5. Enter any additional details about the family's living address in the **Mailing Address Notes** field.
- 6. Click or tap **Save** to save the address.
- 7. Click or tap **Save** to save the record.

### <span id="page-48-0"></span>**Previous Addresses**

Use this section to track a family's address history of a family during the initial application data entry process. There is no limit to the number of addresses you can store for each family in ChildPlus. You can also track the address history of a family that already has an application in ChildPlus. This can be useful if a family moves while a participant is enrolled and you want to track the details of each move.

#### **ChildPlus Online**

*Services >> Add Family >> Family Information >> Address >> Previous Addresses Services >> Application >> Family Information >> Address >> Previous Addresses*

To add a family's previous address in ChildPlus Online:

- 1. Click or tap **Add Previous Address**.
- 2. Select if the address was a **Living** address or **Mailing** address.
- 3. Enter the address.
- 4. Enter the dates the family started and stopped using the address.
- 5. Use the **Notes** field to document any additional details about the address.
- 6. Click or tap **Save** to save the address.

### <span id="page-49-0"></span>**Emergency Contacts**

Use this section to record information about a family's emergency contacts and which of these contacts are authorized to pick up a participant from school. You can also upload photos of emergency contacts for identity verification purposes.

### **Individual Emergency Contacts**

Use this section to add emergency contacts for individual participants.

#### **ChildPlus Online**

*Services >> Add Family >> Applicants >> Emergency Contacts Services >> Application >> Participants >> Emergency Contacts*

To add or update an individual participant's emergency contacts in ChildPlus Online:

- 1. Select the family member whose information you want to edit.
- 2. Click or tap **Add Emergency Contact**.
- 3. Click or tap **Add Photo** to upload a photo of the contact.
- 4. Enter the contact's name.
- 5. Select the contact's relationship to the participant.
- 6. Check the **Emergency Contact** checkbox.
- 7. Specify a release authorization by checking one of the following:
	- **Release To**: authorize the participant to be released to this contact
	- **Do Not Release To**: do not authorize the participant to be released to this contact
- 8. Enter the contact's address and phone number(s).
- 9. Enter any additional details about the contact's phone number in the **Phone Note** field.
- 10. Enter any additional details about the contact in the **Notes** field.
- 11. Click or tap **Save** to save the contact.
- 12. Click or tap **Save** to save the record.

### **Family Emergency Contacts**

Use this section to emergency contacts for the entire family.

#### **ChildPlus Online**

*Services >> Add Family >> Family Information >> Emergency Contacts Services >> Application >> Family Information >> Emergency Contacts*

To add or update a family emergency contact in ChildPlus Online:

- 1. Click or tap **Add Emergency Contact**.
- 2. Click or tap **Add Photo** to upload a photo of the contact.
- 3. Enter the contact's name.
- 4. Select the contact's relationship to the participant.
- 5. Check the **Emergency Contact** checkbox.
- 6. Specify a release authorization by checking one of the following:
	- **Release To:** authorize the participant to be released to this contact
	- **Do Not Release To**: do not authorize the participant to be released to this contact
- 7. Enter the contact's address and phone number(s).
- 8. Enter any additional details about the contact's phone number in the **Phone Note** field.
- 9. Enter any additional details about the contact in the **Notes** field.
- 10. Click or tap **Save** to save the contact.
- 11. Click or tap **Save** to save the record.

# <span id="page-51-0"></span>**Add a Participation Record**

Use this section to create a participation record for an applicant. A participation record must be created before you can waitlist, accept or enroll an applicant into your program.

#### **ChildPlus Online**

To add a participation record in ChildPlus Online:

- 1. Go to **ChildPlus Online >> Services >> Enrollment >> Participation Records**.
- 2. Click or tap **Add Participation Record**.
- 3. Complete the fields.

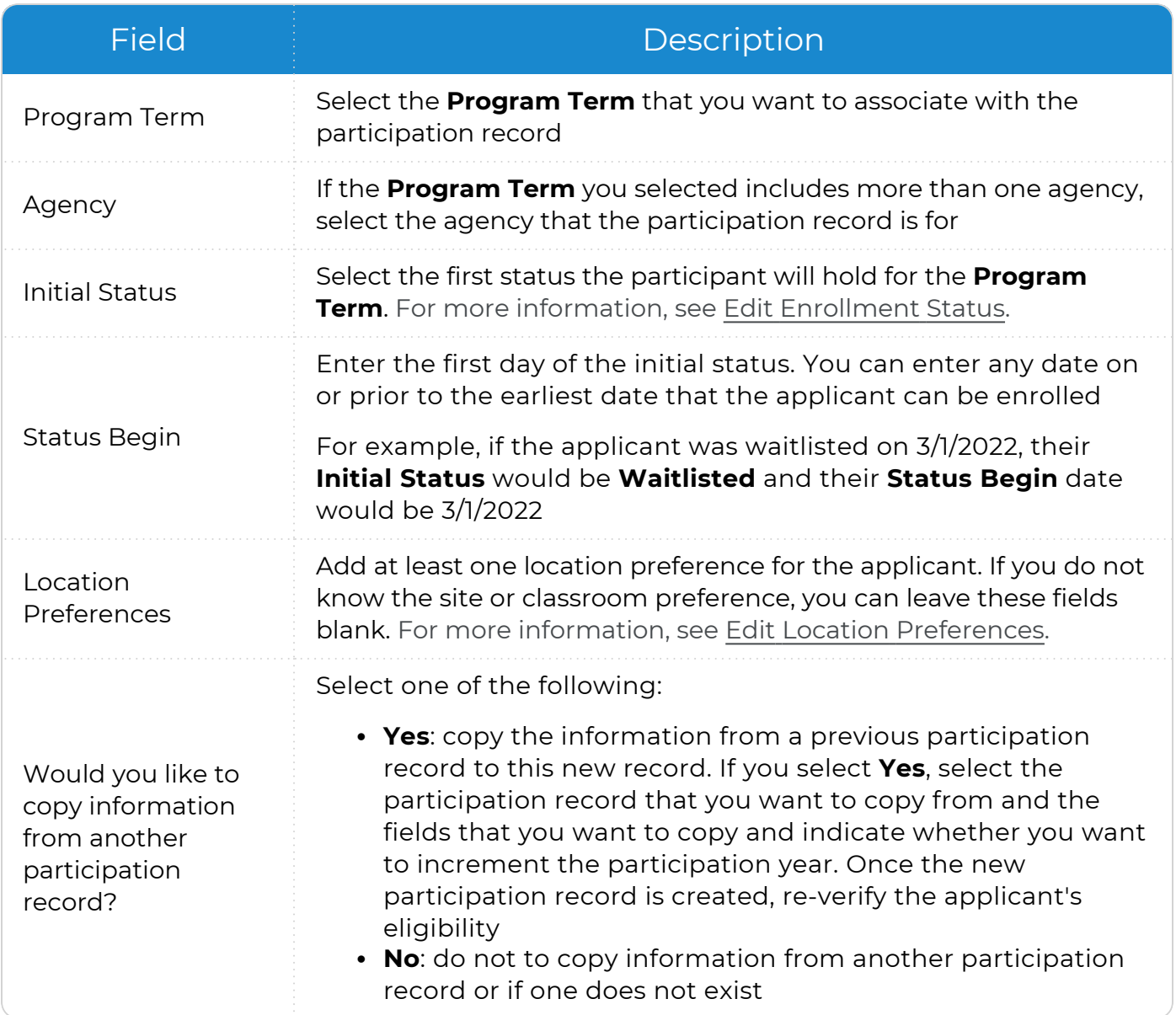

4. Click or tap **Save**.

冒 You can also add a participation record in **Services >> Add Family** or **Application >> Additional Information for Applicants**.

# <span id="page-53-0"></span>**Immunizations**

The **Immunizations** module provides a way to track and monitor immunizations received by each participant, including:

- Immunization requirements
- Responses to relevant PIR questions
- Tuberculosis screening results

### <span id="page-54-0"></span>**Add an Immunization Record**

Use this section to add an **Immunization Record** for a participant.

#### **ChildPlus Online**

To add an **Immunization Record** in ChildPlus Online:

- 1. Go to **ChildPlus Online >> Services >> Immunizations >> Immunization Record**.
- 2. Click or tap **Edit**.
- 3. Complete the fields.

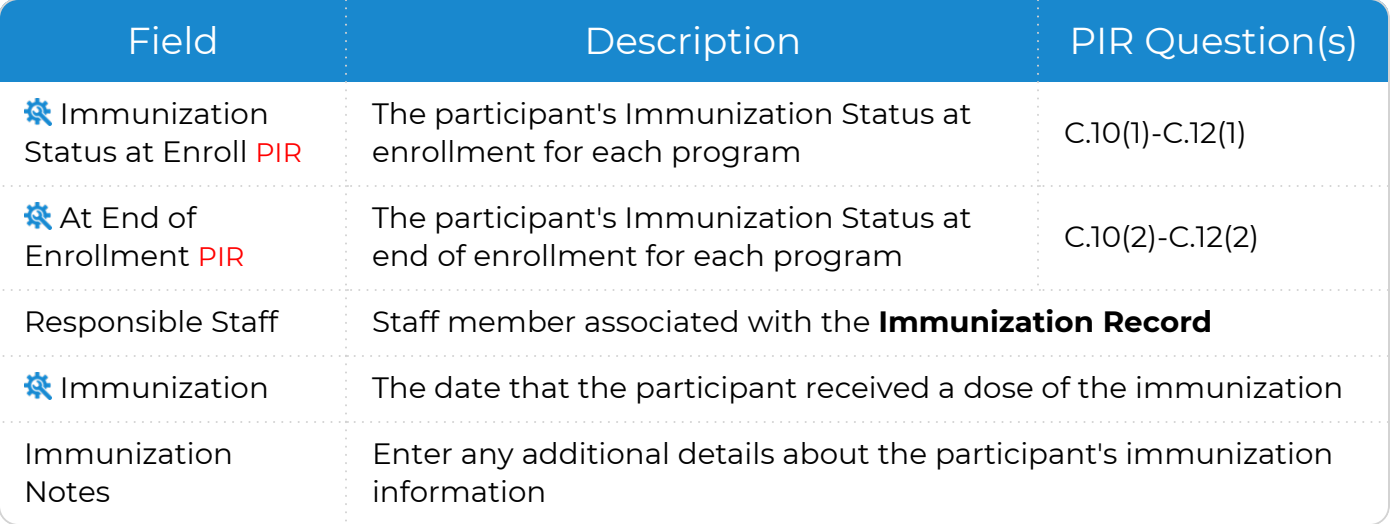

嘗

ChildPlus administrators can configure the settings for these fields in **ChildPlus Desktop >> Setup >> System Setup >> Customize Dropdown Choices**.

ChildPlus administrators can configure which immunizations are available in **ChildPlus Desktop >> Setup >> Module Setup >>** Immunizations. You can also customize the order in which immunizations appear and add additional immunizations to the list.

#### 4. Click or tap **Save**.

You can also add or update PIR information for **Immunizations** in **Services >> Application >> Additional Information for Applicants >> Immunizations** and **Services >> PIR >> PIR Information >> Immunizations**.

### <span id="page-55-0"></span>**Tuberculosis**

Use **Tuberculosis** to track the results of tuberculosis screenings. The **Skin Test** sections track the results of a tuberculosis infection screening. The **X-Ray** section tracks the results of a tuberculosis disease screening.

#### **ChildPlus Online**

To add **Tuberculosis** results in ChildPlus Online:

- 1. Go to **ChildPlus Online >> Services >> Immunizations >> Tuberculosis**.
- 2. Click or tap **Edit**.
- 3. Complete the fields.

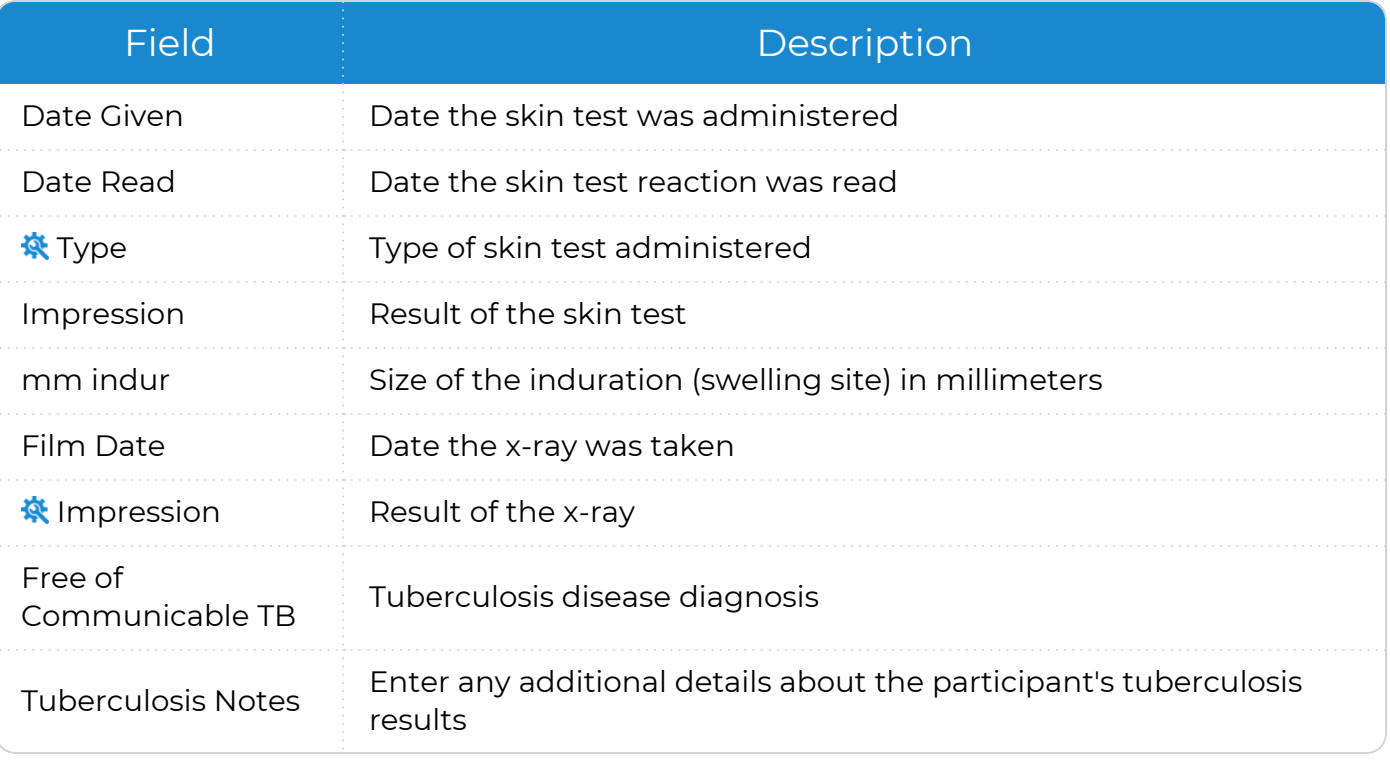

ChildPlus administrators can configure the settings for these fields in **ChildPlus Desktop >> Setup >> System Setup >>** Customize Dropdown Choices.

4. Click or tap **Save**.

## <span id="page-56-0"></span>**Request Documents**

Use the **Request Documents** feature in ChildPlus Desktop to send a link to parents/guardians where they can upload documents, such as address and employment verifications, birth certificates, immunization records, insurance cards and more. All uploaded documents are saved as attachments in the **Application** module. You can also use this feature with **Family Pre-application**.

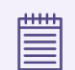

ChildPlus only displays this feature for adult family members.

To use the **Request Documents** feature in ChildPlus Desktop:

- 1. Go to **ChildPlus Desktop >> Services >> Application >> Family Members**.
- 2. Select an adult family member.
- 3. Go to the **Email and Phone Numbers** section.
- 4. Click **Request Documents**.
- 5. Click **Copy Link**.
- 6. Paste the link into an email to the parents/guardians. ChildPlus provides a unique link to both the English and Spanish versions of the form.
- 7. Click **OK**.

# <span id="page-57-0"></span>**Blank Application Forms**

Paper applications allow you to collect information about applicants and their families. They are generally completed by a parent/guardian or an agency representative who is assisting the family with the application process.

In order to improve data entry efficiency, these paper application forms are specifically designed to follow the flow and order of ChildPlus and are available in both English and Spanish. While both PDF and Word versions of our applications are available, we only recommend downloading the Word versions if you plan to customize the application forms for your agency.

### **English Applications**

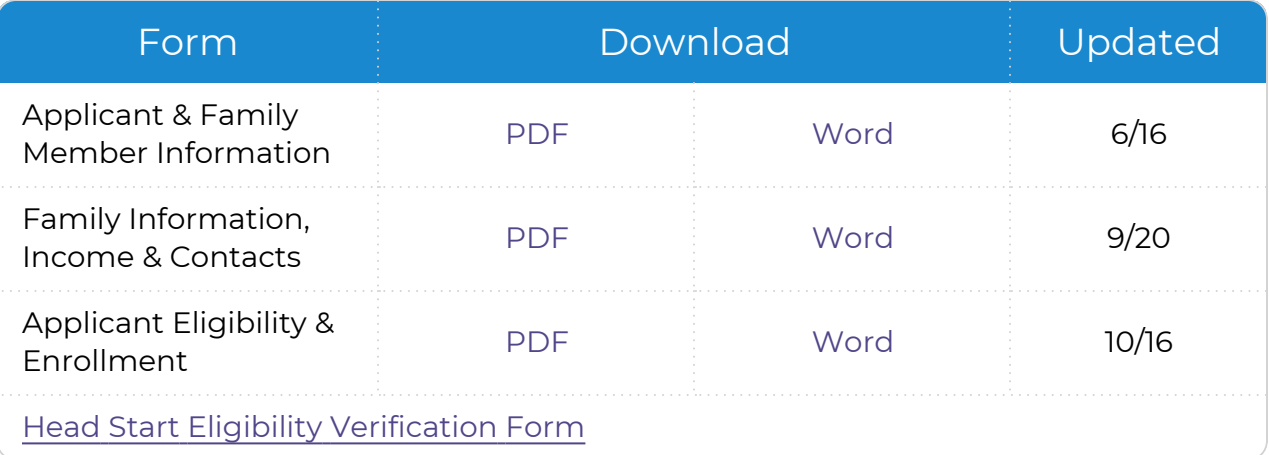

### **Spanish Applications**

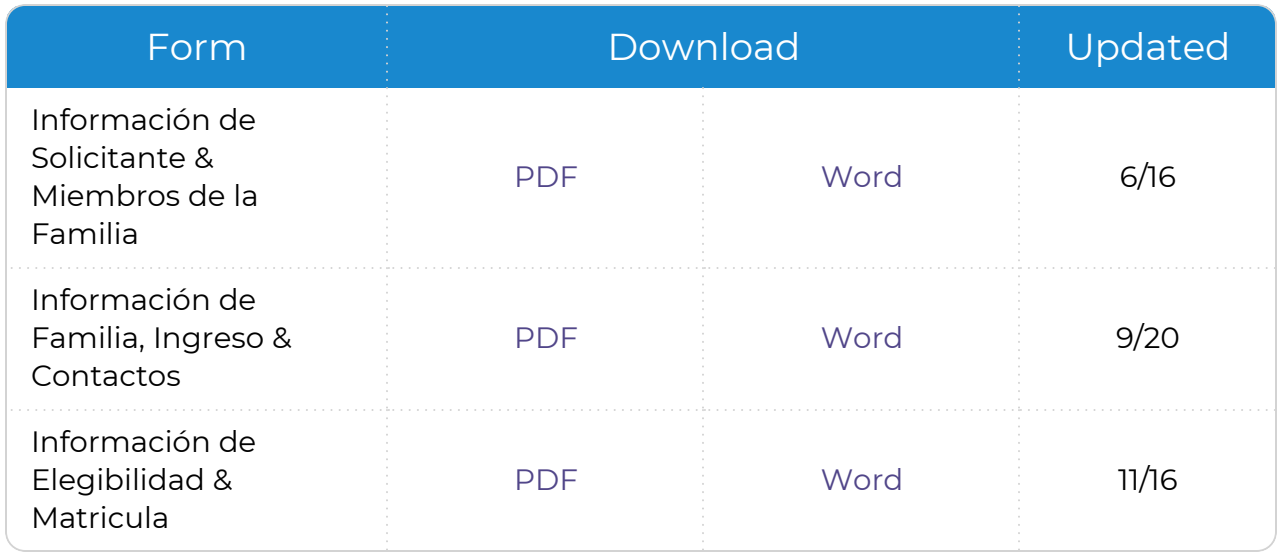